## **D-Link**

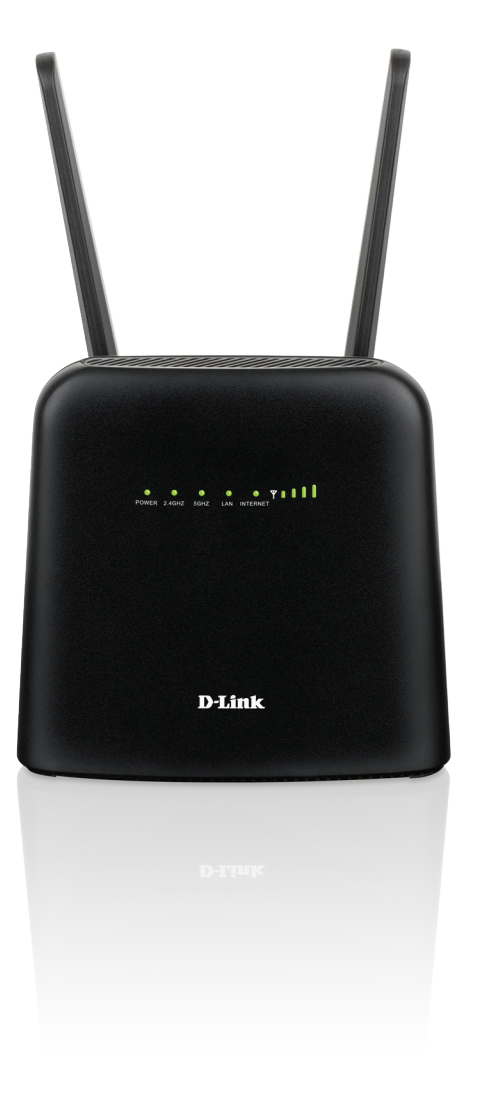

# **Manuale dell'utente**

# **Router wireless AC1200 4G LTE**

**DWR-960**

# **Prefazione**

D-Link si riserva il diritto di rivedere la presente pubblicazione e di apportare modifiche al suo contenuto, senza obbligo di comunicazione a persone od organizzazioni in merito a tali revisioni o modifiche.

## **Revisioni manuali**

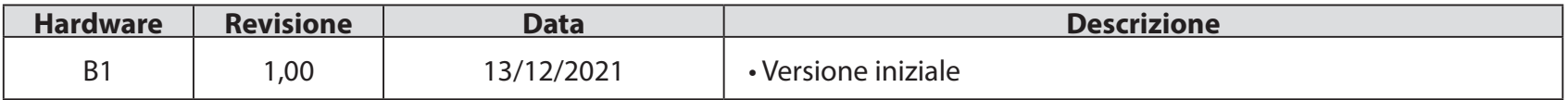

## **Marchi commerciali**

D-Link e il logo D-Link marchi commerciali o marchi registrati di D-Link Corporation o delle sue consociate negli Stati Uniti o in altri paesi. Tutti gli altri nomi di società o prodotti menzionati in questo documento sono marchi commerciali o marchi commerciali delle rispettive società.

Copyright © 2021 by D-Link Corporation, Inc.

Tutti i diritti riservati. Questa pubblicazione non può essere riprodotta, in tutto o in parte, senza l'espressa autorizzazione scritta di D-Link Corporation, Inc.

# Sommario

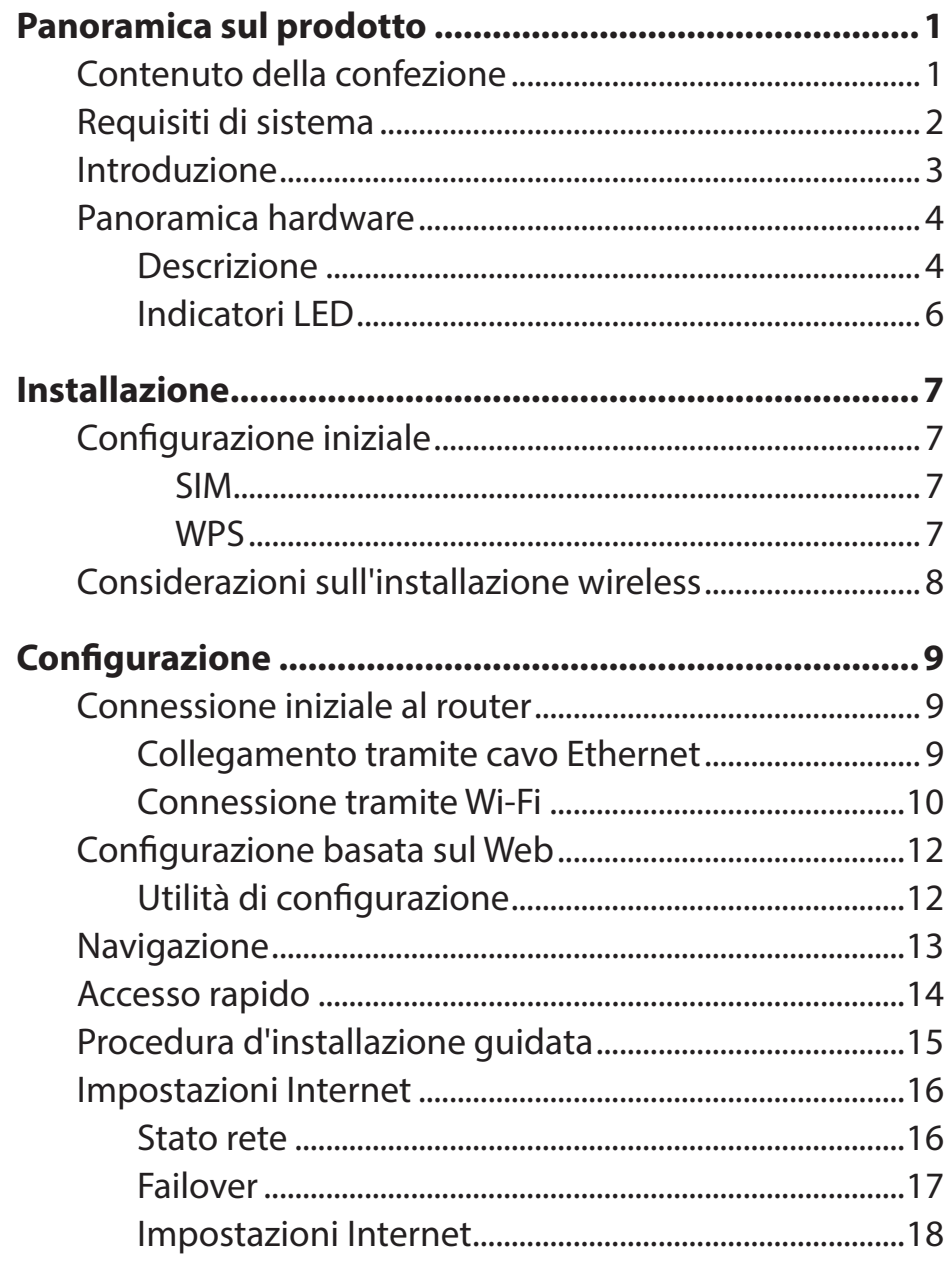

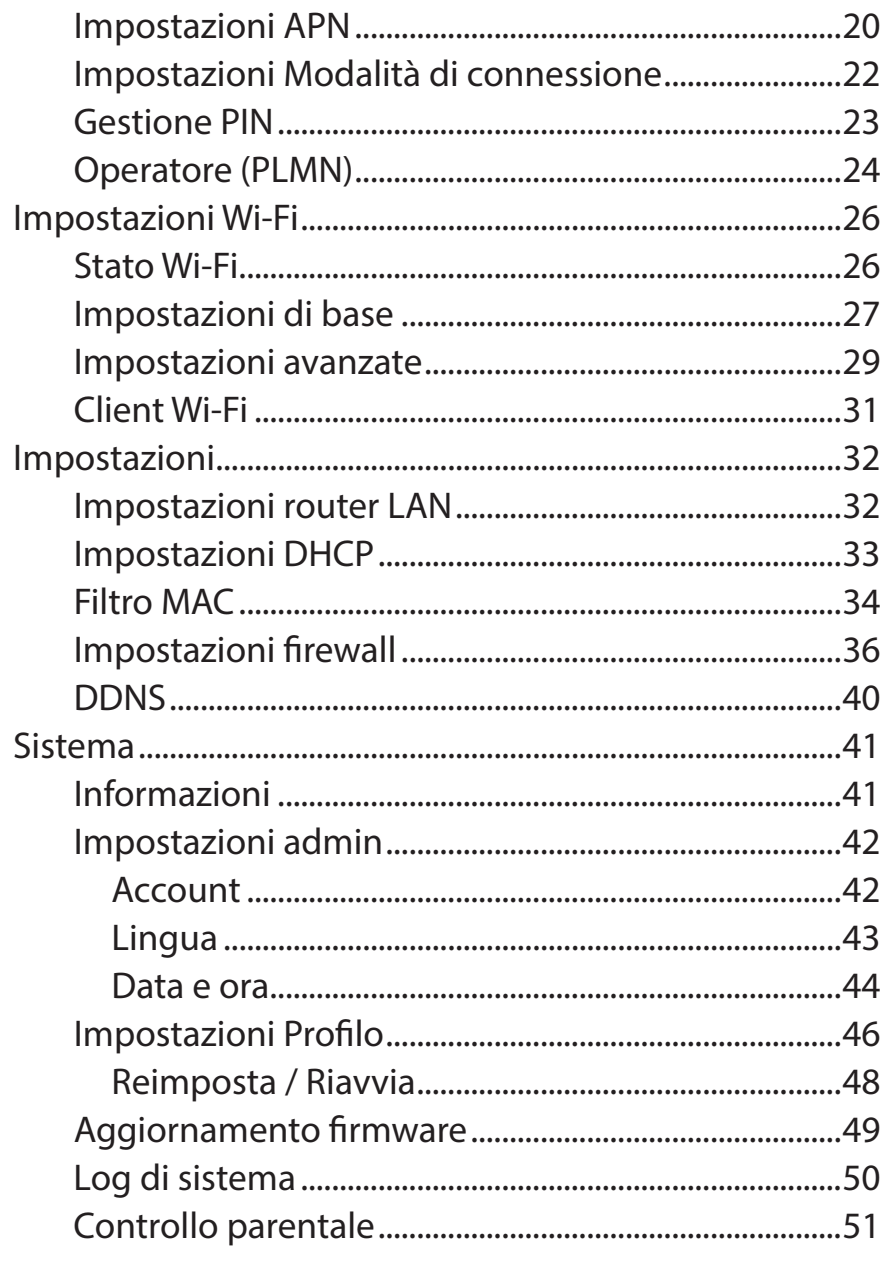

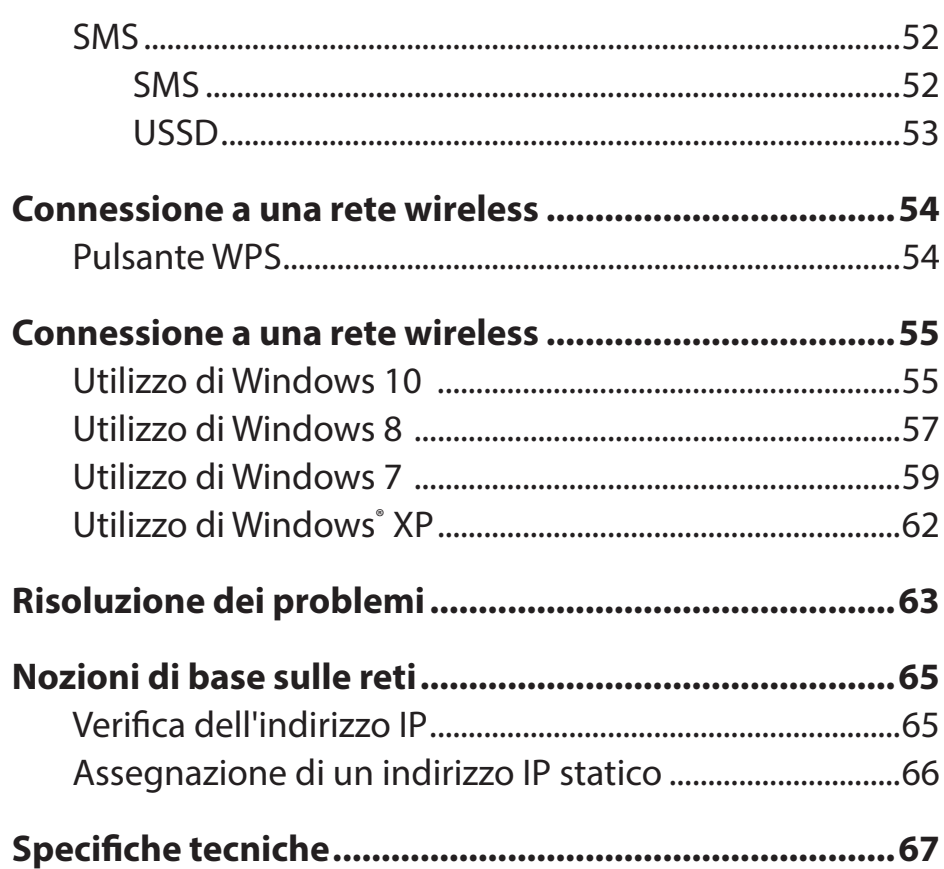

# <span id="page-4-0"></span>**Panoramica sul prodotto Contenuto della confezione**

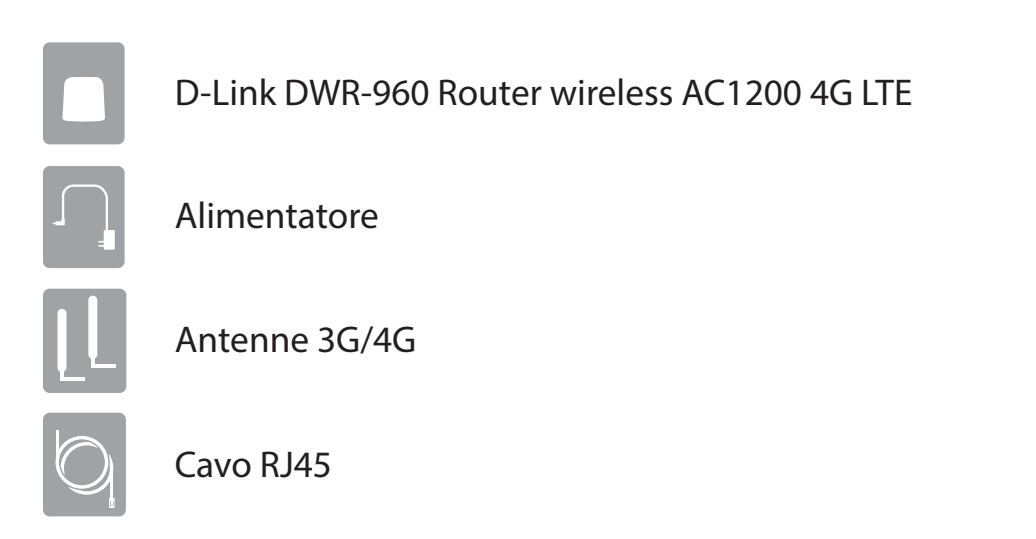

Se uno o più degli articoli sopra elencati risultano mancanti o danneggiati, rivolgersi al rivenditore.

# **Requisiti di sistema**

<span id="page-5-0"></span>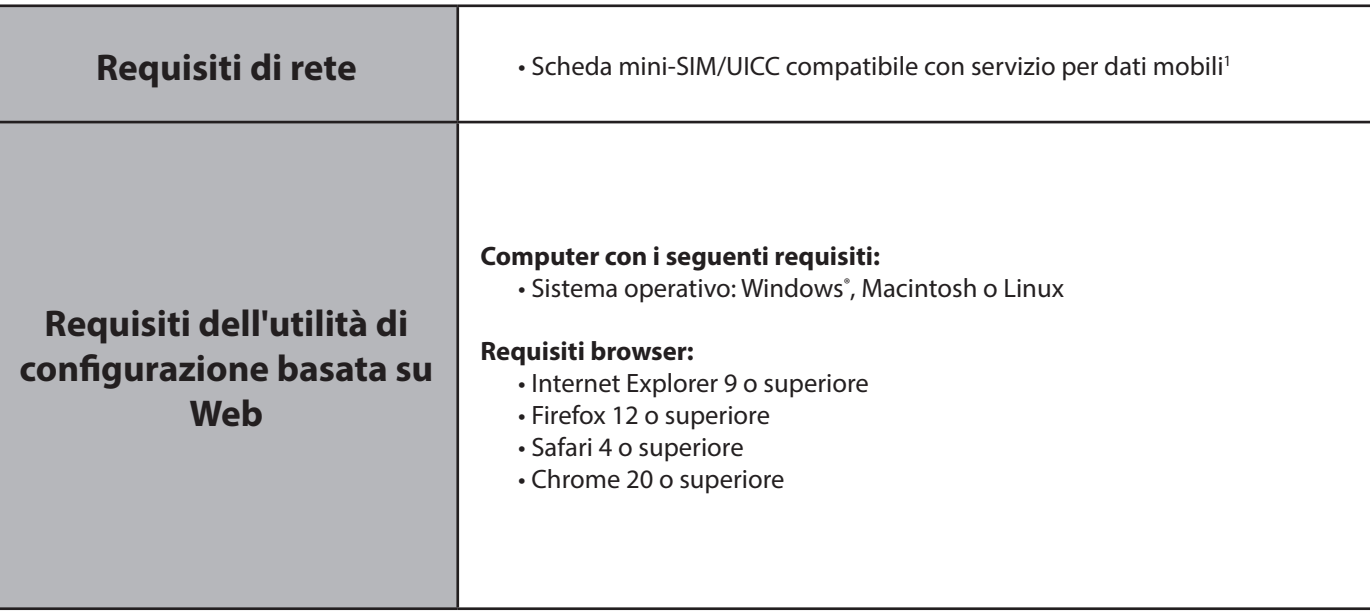

**<sup>1</sup>** Soggetto ai servizi e alle condizioni di servizio disponibili presso il gestore.

# **Introduzione**

<span id="page-6-0"></span>D-link DWR-960 Router wireless AC1200 4G LTE permette di condividere una connessione Internet mobile veloce con più PC e dispositivi, consentendo a più utenti di usufruire dei vantaggi della connettività wireless ovunque e in qualsiasi momento. Offre la compatibilità 4G LTE e 3G HSPA+ per ottenere elevate velocità di trasferimento dati downlink e uplink, con un velocità di caricamento e download elevate in aree senza connettività Internet cablata.

### **Internet mobile ad alta velocità con connettività LTE**

DWR-960 Router wireless AC1200 4G LTE offre l'accesso a Internet ad alta velocità e consente di condividerlo ovunque ci si trovi. Grazie alla tecnologia LTE, è possibile ottenere una velocità di download fino a 300 Mbps e una velocità di caricamento fino a 100 Mbps<sup>1</sup>. L'antenna LTE integrata fornisce una connessione affidabile al provider di servizi mobili, mentre un'antenna Wi-Fi interna separata offre una copertura estesa ai computer e ai dispositivi wireless connessi a DWR-960.

### **Internet mobile per tutti i dispositivi**

Con DWR-960, è possibile collegarsi online con notebook, smartphone, tablet o qualsiasi altro dispositivo wireless utilizzando un'unica connessione mobile. DWR-960 offre una copertura wireless AC ad alta velocità con bande radio da 2,4 G e 5 G, consentendo a tutti di accedere a Internet ad alta velocità, ad esempio con i colleghi durante un viaggio d'affari oppure in vacanza con amici e familiari.

### **Software integrato per l'accesso immediato ovunque**

DWR-960 è un sistema plug-and-play, con driver già installati sul router, che consente di connettersi senza installare alcun componente. Aprire un browser e connettersi al router, quindi sarà possibile configurare la rete direttamente dall'interfaccia Web. Dopo avere configurato il dispositivo, è sufficiente accenderlo per avviare la rete mobile portatile senza altre configurazioni, quindi sarà possibile condividere la connessione Internet mobile senza cavi o DSL.

<sup>1</sup>Tutti i riferimenti alla velocità sono forniti solo a scopo di confronto. Le velocità effettive variano in base a una serie di fattori, tra cui: copertura della rete mobile, potenza del segnale, attività di rete e condi

## **Panoramica hardware Descrizione**

<span id="page-7-0"></span>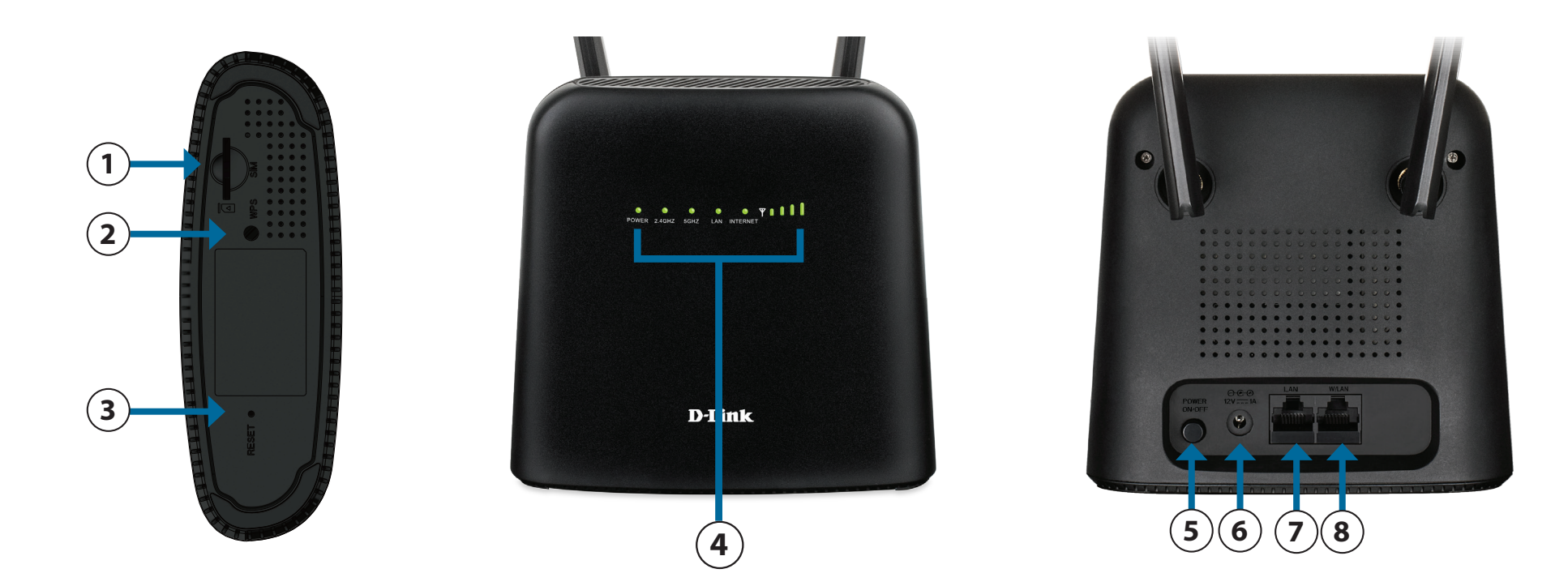

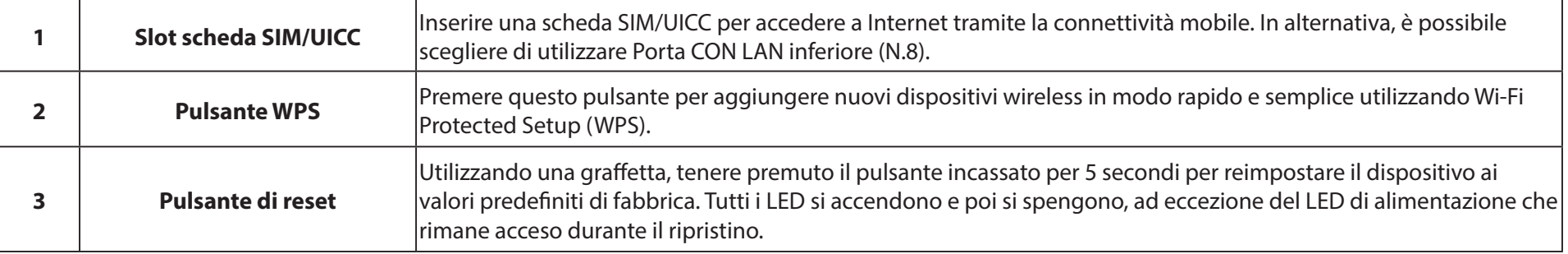

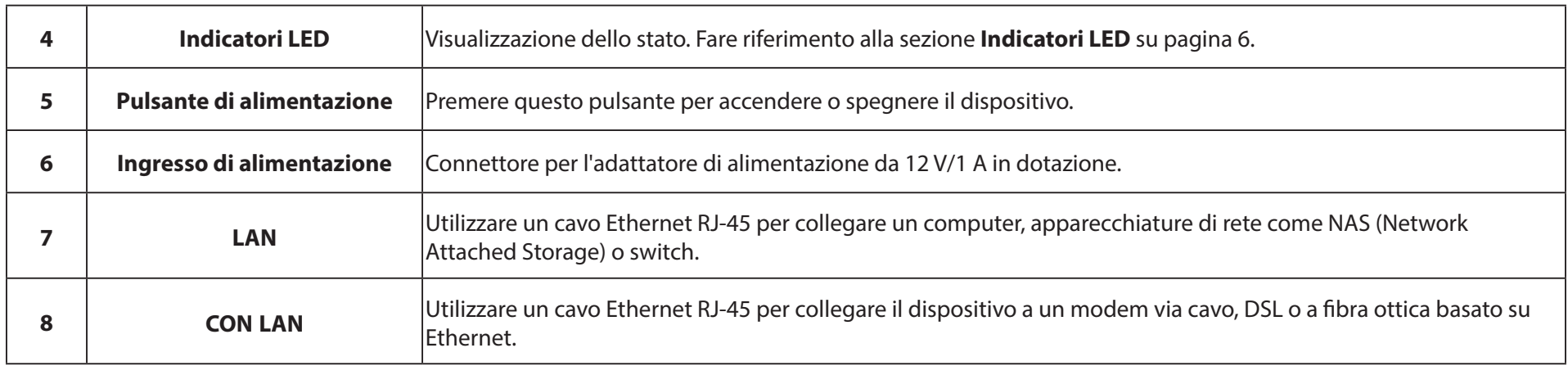

# **Panoramica hardware**

### <span id="page-9-1"></span>**Indicatori LED**

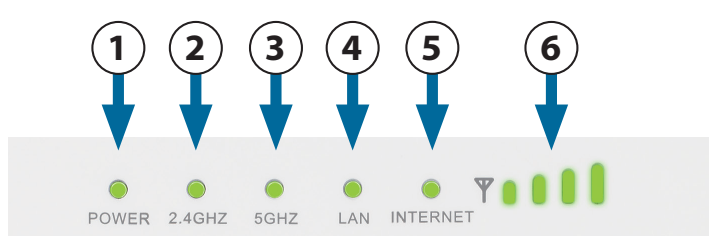

<span id="page-9-0"></span>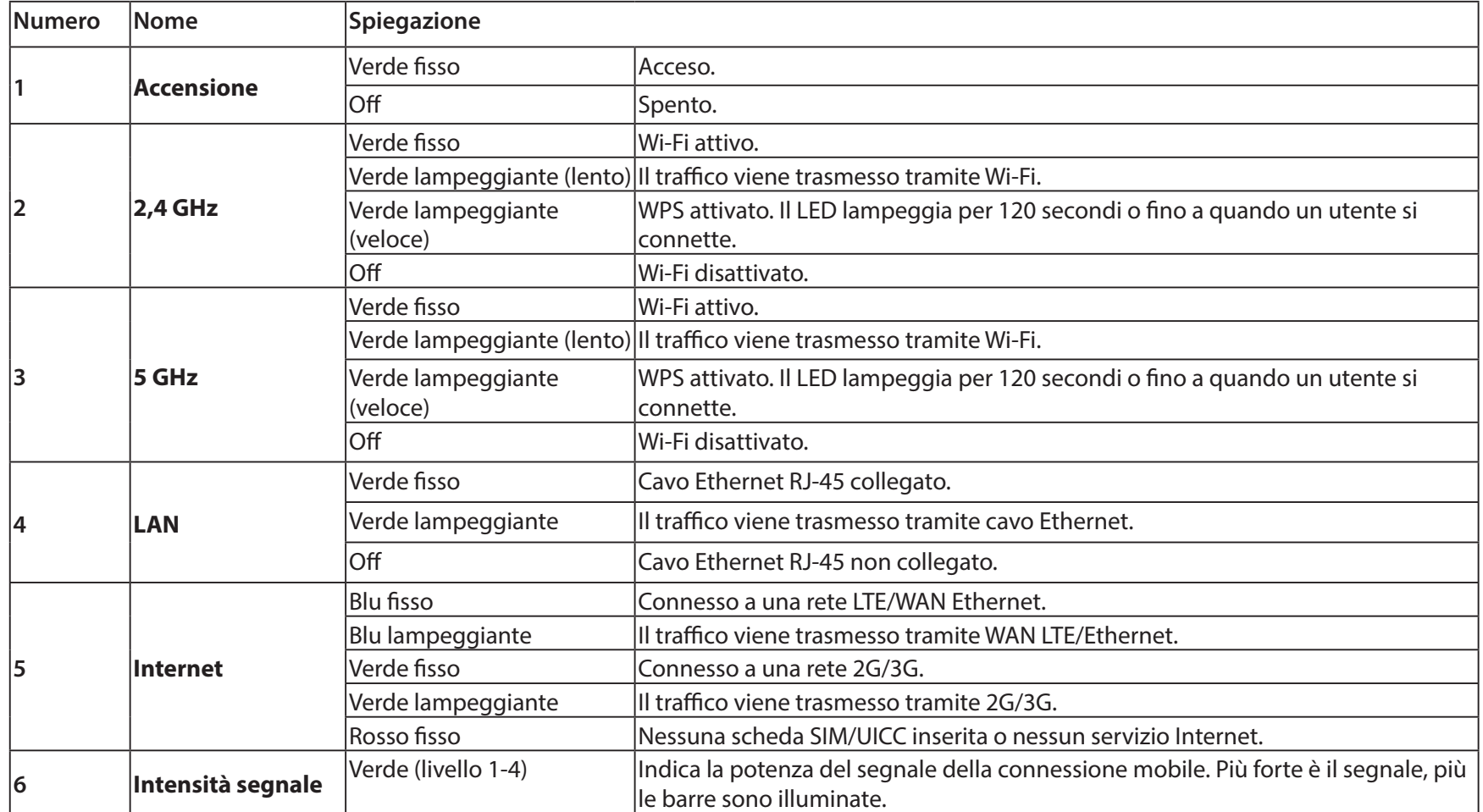

# **Installazione**

<span id="page-10-0"></span>In questa sezione viene descritto il processo di installazione. Il posizionamento del router è di fondamentale importanza. Non posizionarlo in un luogo chiuso, quale un armadio, uno sgabuzzino, un sottotetto o un garage.

# **Configurazione iniziale**

Verificare che DWR-960 sia disconnesso e spento prima di eseguire la procedura riportata di seguito.

1. Verificare che la scheda SIM/UICC sia installata e sia stata attivata dal corriere. Per installare la scheda SIM/UICC, seguire lo schema di orientamento accanto allo slot. Spingere delicatamente fino a quando non si blocca in posizione.

**Attenzione:** scollegare/spegnere sempre il router prima di installare o rimuovere la scheda SIM/UICC. Non inserire o rimuovere mai la scheda SIM/UICC mentre il router è acceso.

- 2. Collegare le antenne in dotazione sul retro del router e avvitare in senso orario. Disporle in modo che puntino verso l'alto.
- 3. Collegare l'alimentatore alla presa presente sul pannello posteriore di DWR-960. Collegare l'altra estremità dell'alimentatore a una presa a muro o a una presa multipla.
- 4. Premere il pulsante di accensione e attendere tre secondi per l'accensione del dispositivo.
	- a. Il LED di alimentazione si accenderà in verde fino a indicare che il router è alimentato e acceso.
	- b. Dopo alcuni istanti, gli indicatori LED indicano lo stato delle varie funzioni del router. Per ulteriori informazioni, fare riferimento a **[Indicatori LED a pagina 6](#page-9-1)**.

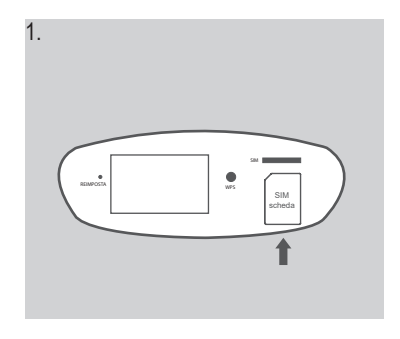

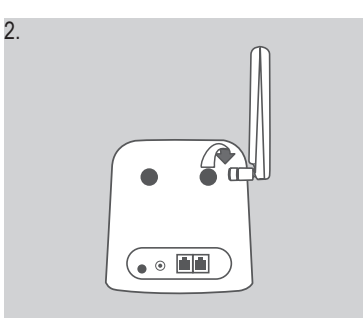

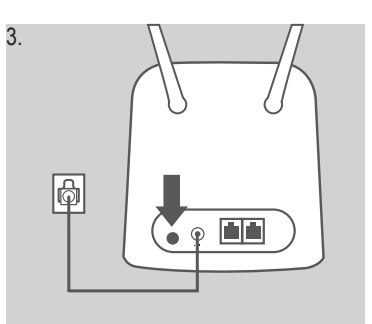

# **Considerazioni sull'installazione wireless**

<span id="page-11-0"></span>È possibile accedere a DWR-960 utilizzando una connessione wireless da qualsiasi punto all'interno del raggio d'azione della rete wireless. Occorre tenere presente che il raggio operativo del segnale wireless può essere influenzato dalla quantità, dello spessore e della posizione di pareti, soffitti o altri oggetti che devono essere attraversati dai segnali wireless. I raggi operativo standard varia a seconda del tipo di materiali e del rumore RF di fondo riscontrato a casa o in ufficio. Per ampliare il più possibile il raggio operativo, si consiglia di attenersi alle seguenti indicazioni di base:

- 1. Ridurre al minimo il numero di pareti e soffitti tra il router e gli altri dispositivi di rete. Ogni parete o soffitto può ridurre la portata dell'adattatore da 1 a 30 metri (da 3 a 90 piedi).
- 2. Tenere conto della linea diretta tra dispositivi di rete. Una parete spessa 0,5 metri (1,5 piedi) può arrivare a quasi 1 metro (3 piedi) di spessore su un angolo di 45 gradi. Se l'angolo è di 2°, lo spessore sarà superiore a 14 metri. Per una ricezione ottimale, posizionare i dispositivi in modo che il segnale venga trasmesso senza angolazioni attraverso una parete o un soffitto.
- 3. Provare a posizionare punti di accesso, router wireless e computer in modo che il segnale debba attraversare vani porta aperti. Materiali quali vetro, metallo, mattoni, isolamento, calcestruzzo e acqua possono influire sulle prestazioni wireless. Anche oggetti di grandi dimensioni, come vasche per pesci, specchi, armadietti per lime, porte in metallo e borchie in alluminio, possono avere un effetto negativo sul raggio d'azione.
- 4. Se si utilizzano telefoni cordless da 2,4 GHz, verificare che la base del telefono da 2,4 GHz sia il più lontano possibile dal dispositivo wireless. La base trasmette un segnale anche quando il telefono non viene utilizzato. In alcuni casi, i telefoni cordless, i dispositivi wireless X-10 e le apparecchiature elettroniche, come le ventole a soffitto, le luci fluorescenti e i sistemi di sicurezza domestica, possono ridurre drasticamente la connettività wireless.

# **Configurazione**

<span id="page-12-0"></span>In questa sezione viene illustrato come configurare il nuovo DWR-960 utilizzando l'utilità di configurazione accessibile tramite il browser Web.

# **Connessione iniziale al router**

Per impostazione predefinita, il DWR-960 viene configurato per funzionare con la maggior parte delle schede SIM/UICC 4G. Se si desidera configurare il router, è necessario stabilire una connessione diretta con il router per accedere all'utilità di configurazione basata sul Web. Fare riferimento alle due sezioni seguenti per i metodi di connessione cablata e wireless. Dopo avere configurato il router, sarà possibile connettersi a una rete wireless utilizzando le impostazioni Wi-Fi specificate nel processo di configurazione.

## **Collegamento tramite cavo Ethernet**

In caso di configurazione del router da un PC con connessione Ethernet cablata, inserire un terminale un'estremità del cavo Ethernet nella porta con etichetta LAN, sul retro del router, e l'altra estremità nella porta Ethernet del computer.

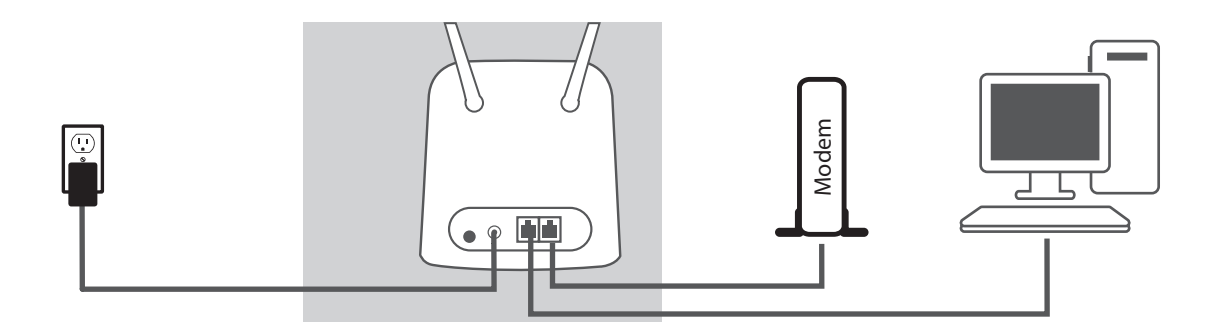

## **Connessione tramite Wi-Fi**

<span id="page-13-0"></span>**Nota:** nell'esempio seguente viene utilizzata l'utilità di connessione wireless integrata di Windows 10. Se si utilizza un sistema operativo diverso o un'utilità di connessione di terze parti, il processo potrebbe essere diverso. Fare riferimento alla documentazione fornita con il sistema operativo o l'adattatore wireless per ulteriori informazioni su come connettersi a una rete wireless.

Per connettersi al router tramite Wi-Fi, sulla barra delle applicazioni di Windows, fare clic

sull'icona  $\bigoplus$   $\bigotimes$   $\mathbb{R}$ .

**Nota:** se viene visualizzata l'icona  $\left| \frac{\mathbb{E} \cdot \mathbb{E}}{\mathbb{E} \cdot \mathbb{E} \cdot \mathbb{$ 

Per impostazione predefinita, il nome di rete (SSID) del DWR-960 sarà nel formato **dlink\_DWR-960\_XXXX** o **dlink\_DWR-960-5G\_XXXX** *(dove XXXX rappresenta le ultime 4 cifre dell'indirizzo MAC dell'interfaccia Wi-Fi)*. **SSID** e **password** predefiniti sono riportati sull'etichetta del dispositivo nella parte inferiore del dispositivo.

Dopo avere individuato la rete wireless di DWR-960, selezionarla e fare clic su **Connetti**.

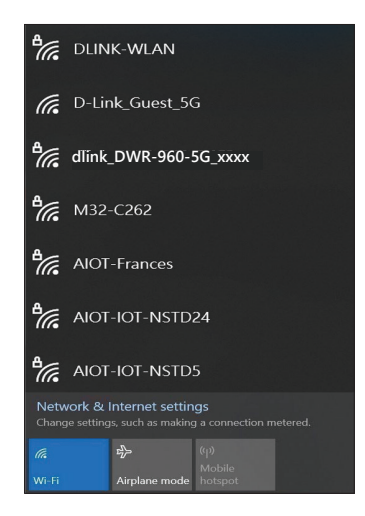

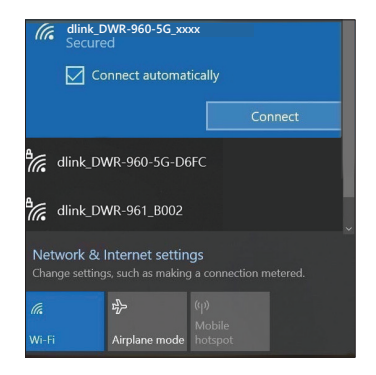

Quindi, verrà richiesto di inserire la chiave di sicurezza di rete per il router. Immettere la chiave di sicurezza nella casella fornita e fare clic su **OK**. L'utilità di connessione wireless confermerà che la connessione è riuscita, quindi sarà possibile passare alla fase successiva per continuare il processo di configurazione.

È inoltre possibile configurare una connessione utilizzando la funzione WPS integrata di Windows. Vedere **[Connessione a una rete wireless a pagina 55](#page-58-1)**.

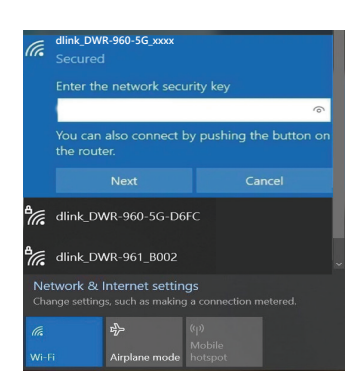

# **Configurazione basata sul Web**

<span id="page-15-0"></span>Per accedere all'utilità di configurazione, aprire un browser Web, ad esempio Internet Explorer e inserire l'indirizzo del router, **192.168.0.1** per impostazione predefinita nella barra degli indirizzi.

## **Utilità di configurazione**

Immettere admin come *nome utente* e lasciare il campo *password* vuoto nella pagina di accesso. Al primo accesso verrà richiesto di modificare la password.

Fare clic su **Accedi** per continuare.

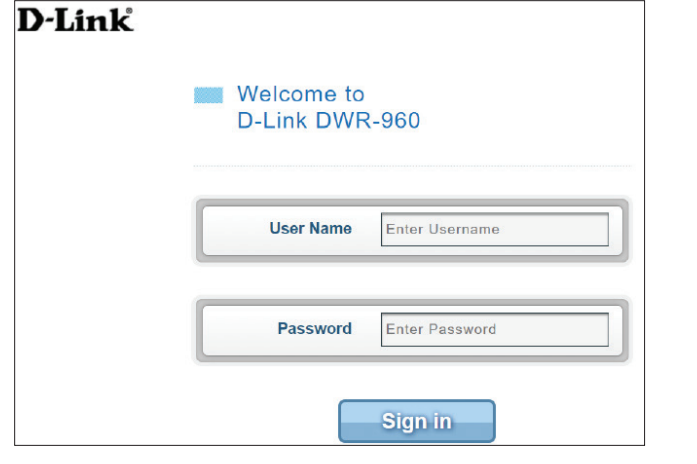

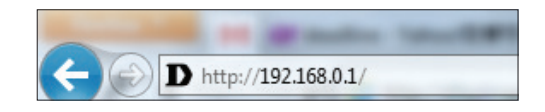

# **Navigazione**

<span id="page-16-0"></span>Nella pagina iniziale dell'interfaccia, è disponibile una barra dei menu nella parte superiore della pagina che include schede per una facile navigazione.

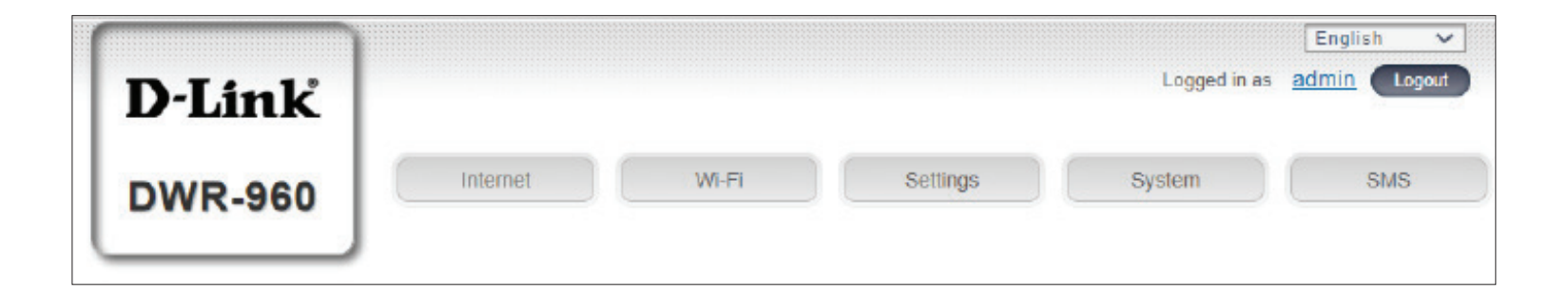

Nella scheda **Internet** è possibile configurare le impostazioni Internet, inclusi i dettagli relativi all'operatore mobile. **Internet**

Wi-Fi Nella scheda Wi-Fi è possibile configurare la rete Wi-Fi e aggiungere nuovi dispositivi tramite WPS.

Impostazioni Nella scheda Impostazioni è possibile configurare le impostazioni firewall e di sicurezza.

- Nella scheda **Sistema** è possibile visualizzare le informazioni di sistema, modificare le informazioni di accesso e aggiornare il firmware. **Sistema**
	- **SMS**

Nella scheda **SMS** è possibile inviare e ricevere messaggi di testo SMS, nonché codici USSD (Unstructured Supplementary Service Data), denominati anche "codici rapidi" o "codici funzione".

# **Accesso rapido**

<span id="page-17-0"></span>Nella pagina home di DWR-960, viene visualizzata una pagina di accesso rapido. Le intestazioni riportate di seguito forniscono link alle pagine di configurazione in cui è possibile modificare le impostazioni in modo più dettagliato.

- Internet Quest'area visualizza il provider Internet, il tipo di servizio Internet utilizzato, la potenza del segnale e la quantità totale di dati Internet mobili utilizzati dall'inizio del ciclo di fatturazione.
- Quest'area visualizza il tempo di connessione in Internet e consente di passare da **Connessione sempre** a **Connessione manuale**. **Modalità di connessione**
	- Wi-Fi Nella sezione Wi-Fi è visualizzato il numero di dispositivi attualmente connessi al router in modalità wireless tramite la banda da 2,4 GHz e 5 GHz.
	- In quest'area viene visualizzato il numero di messaggi SMS nella casella di posta in arrivo e i messaggi di bozza. **SMS**

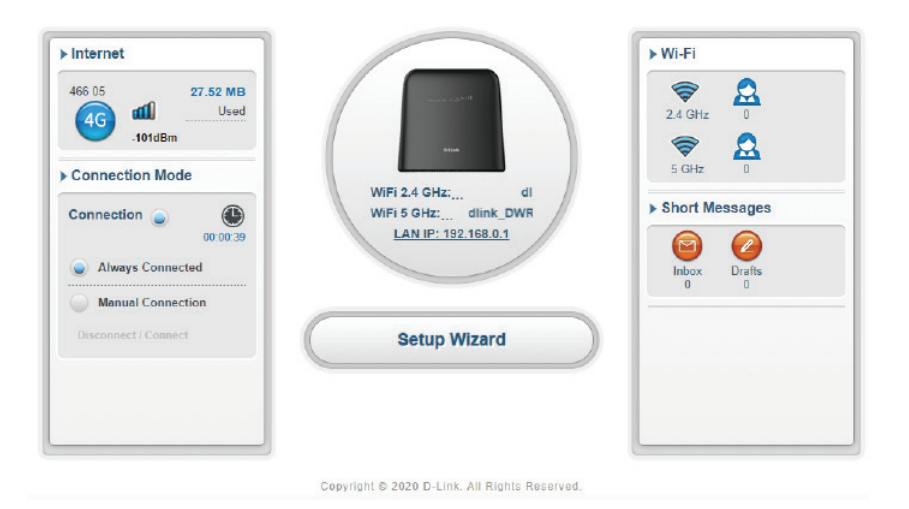

# **Procedura d'installazione guidata**

<span id="page-18-0"></span>L'installazione guidata è strutturata in modo da guidare l'utente attraverso una procedura dettagliata nella configurazione iniziale del dispositivo, consentendo di effettuare le seguenti configurazioni di base: impostazione Wi-Fi, impostazione Admin e impostazione Internet.

#### **APN per LTE/3G**

In questa sezione è possibile configurare le impostazioni APN (Access Point Name). A seconda del provider di servizi mobili, potrebbe essere necessario configurare le impostazioni opzionali manualmente. In tal caso, consultare il proprio ISP.

Fare clic su **Avanti** per continuare.

#### **Wi-Fi 2.4 GHz SSID/Wi-Fi 5 GHz SSID**

In questa pagina è possibile configurare le impostazioni Wi-Fi. Immettere il nome Wi-Fi e la modalità di protezione con il metodo di crittografia. Immettere la chiave precondivisa richiesta per la connessione client. È inoltre possibile fare clic su **Nuova chiave** per consentire al sistema di generare automaticamente una chiave.

Fare clic su **Avanti** per continuare.

#### **Impostazioni admin**

In questa pagina è possibile configurare la password dell'account amministratore e la lingua dell'utilità di configurazione Web. È inoltre possibile impostare la data e l'ora del sistema.

Fare clic su **Avanti** per continuare.

#### **Impostazioni Internet**

In questa pagina è possibile configurare la modalità di connessione Internet: Modalità WAN o cellulare. Per la modalità di connessione WAN, è possibile scegliere il metodo di connessione tra i seguenti: Statico, PPPoE o DHCP. Per PPPoE e Statico, potrebbe essere necessario contattare l'ISP o l'amministratore di rete per i rispettivi parametri di connessione.

Fare clic su **Avanti** per continuare. La pagina successiva richiede semplicemente di fare clic su **Applica** per rendere effettive le configurazioni.

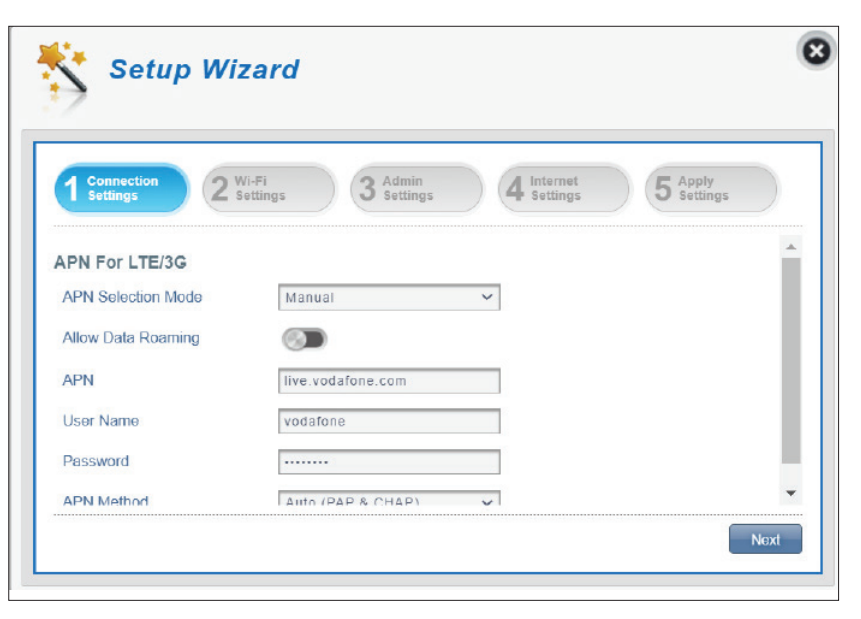

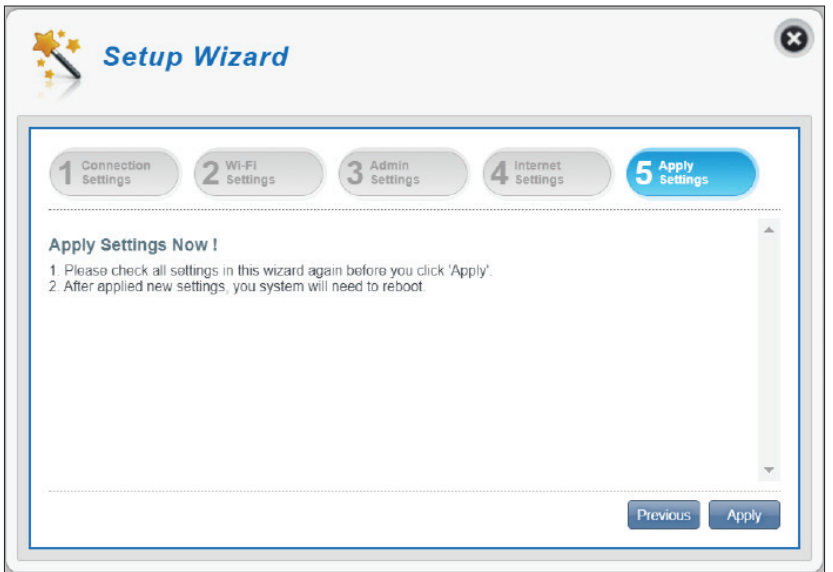

## **Impostazioni Internet Stato rete**

<span id="page-19-0"></span>In questa sezione è possibile verificare lo stato corrente della rete, nonché il provider di rete e l'utilizzo dei dati.

### **Informazioni cellulare**

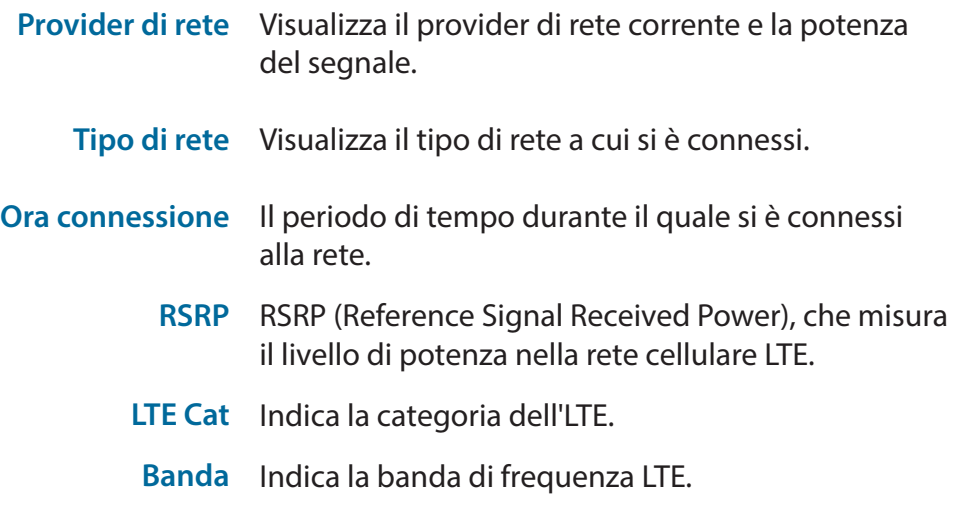

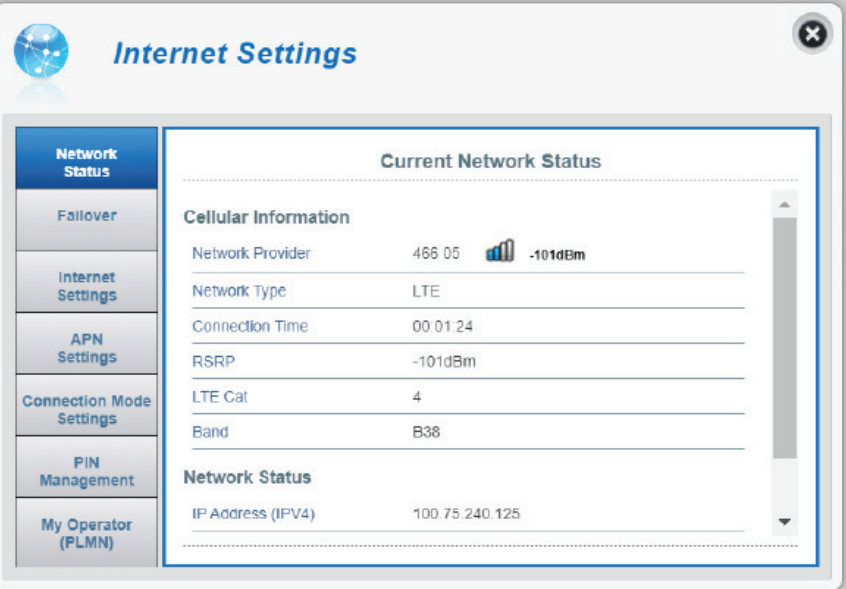

#### **Stato rete**

- Indirizzo IP Visualizza l'indirizzo IP corrente. **(IPv4)**
- DL totale Visualizza la quantità totale di dati scaricati.
- UL totale Visualizza la quantità totale di dati caricati.

**Nota**: questi contatori possono essere azzerati quando la batteria o la scheda SIM/UICC viene rimossa.

## **Failover**

<span id="page-20-0"></span>È possibile configurare la funzione di failover per mantenere la connessione a Internet quando uno dei metodi di connessione non riesce.

### **Failover**

- Failover Selezionare una delle seguenti opzioni come metodo di connessione preferito se entrambi sono connessi:
	- Preferenza WAN Ethernet
	- Preferenza WAN cellulare

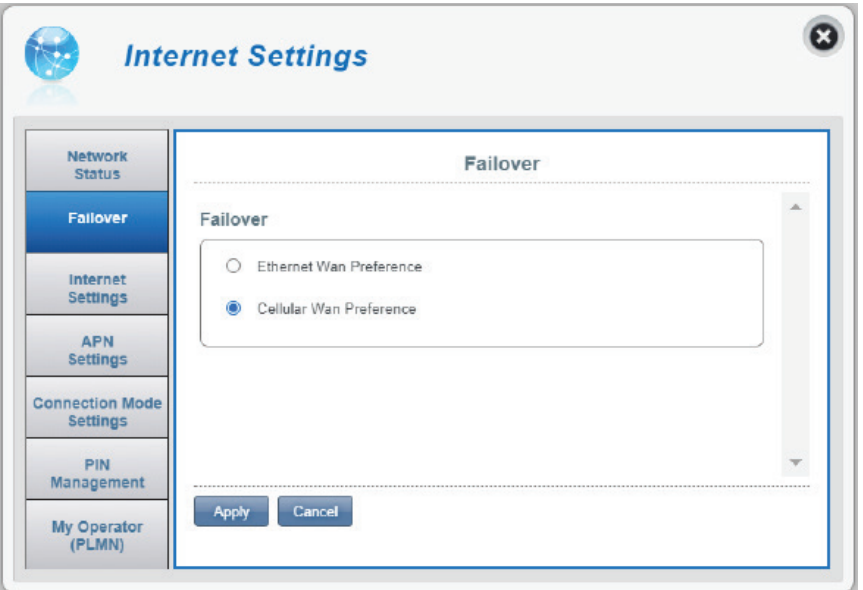

### **Impostazioni Internet**

#### <span id="page-21-0"></span>**Impostazioni Internet**

Modalità Internet Modalità WAN - Selezionare questa opzione per consentire la connessione di DWR-960 a Internet tramite la porta WAN (CON LAN) sul retro del dispositivo.

> **Modalità 4G/3G/2G** - Selezionare questa opzione per consentire la connessione di DWR-960 a Internet utilizzando il modem LTE integrato.

Per salvare le modifiche fare clic su **Applica**.

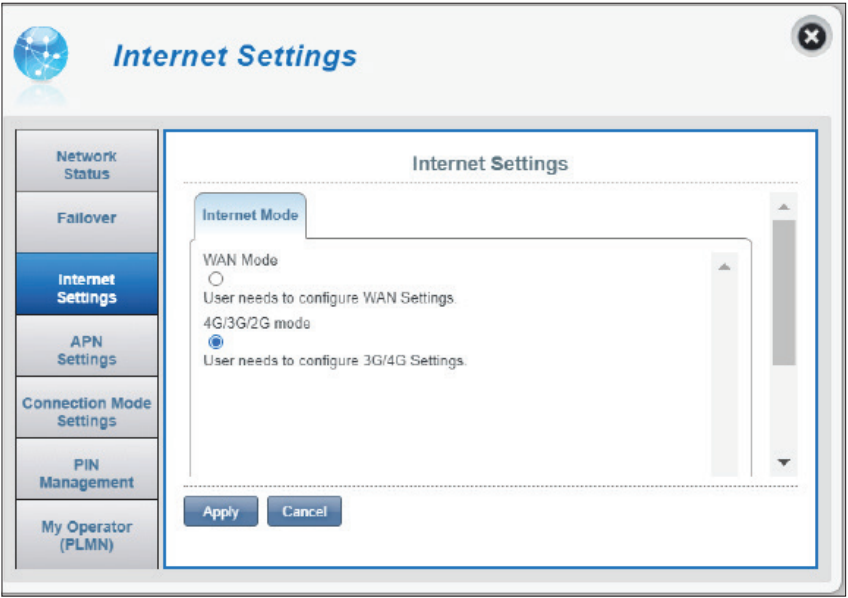

Se si seleziona la **modalità WAN,** configurare le seguenti **impostazioni WAN:** 

Scegliere il **Tipo di connessione WAN**: Statico, DHCP o PPPoE. Se si seleziona PPPoE per il tipo di connessione WAN:

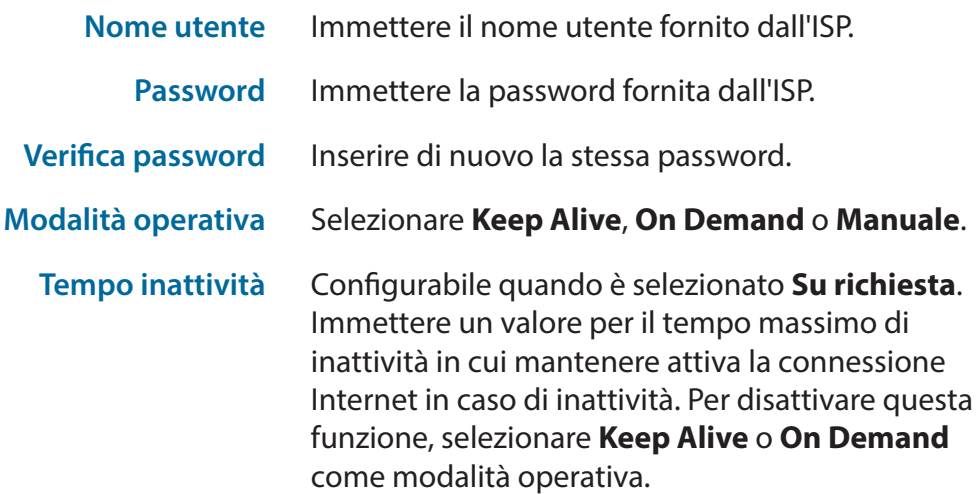

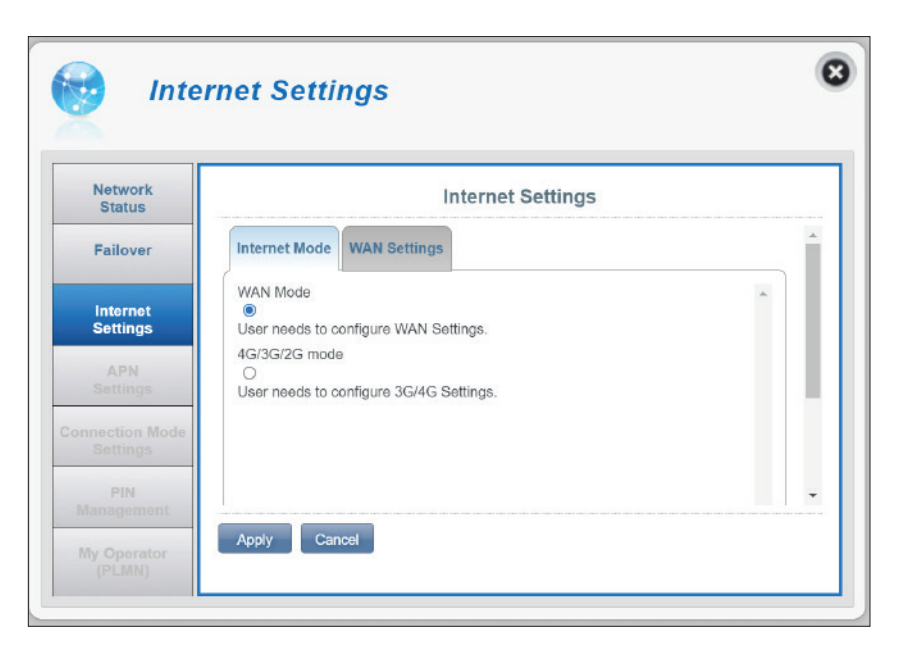

#### Sezione 3 - Configurazione

Se si seleziona Statico per il tipo di connessione WAN:

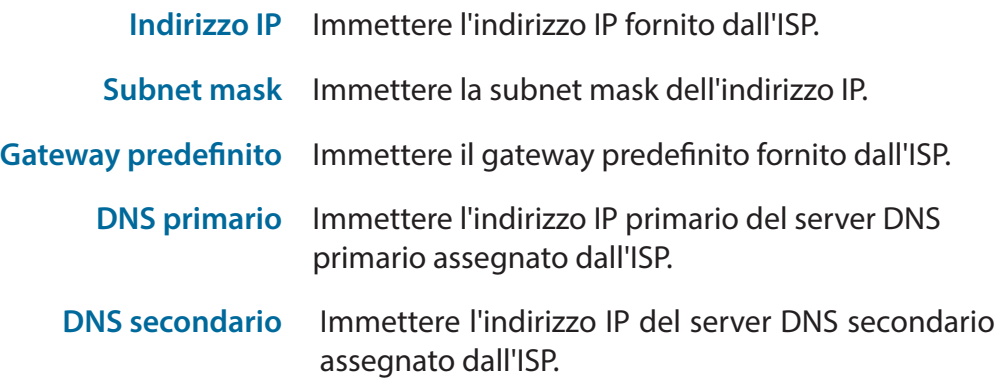

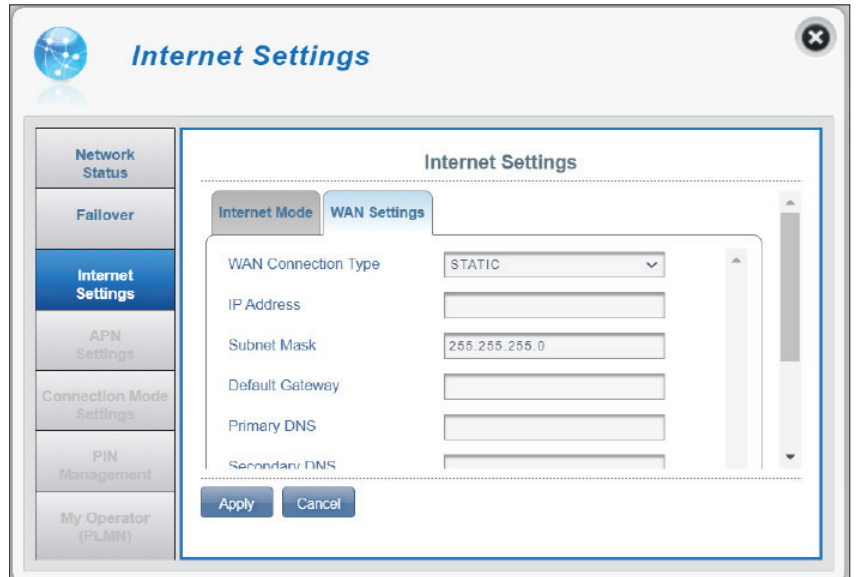

Se si seleziona DHCP per il tipo di connessione WAN:

**Nome host** Il nome host è facoltativo ma può essere richiesto da alcuni ISP. In caso di dubbi, lasciare vuoto il campo.

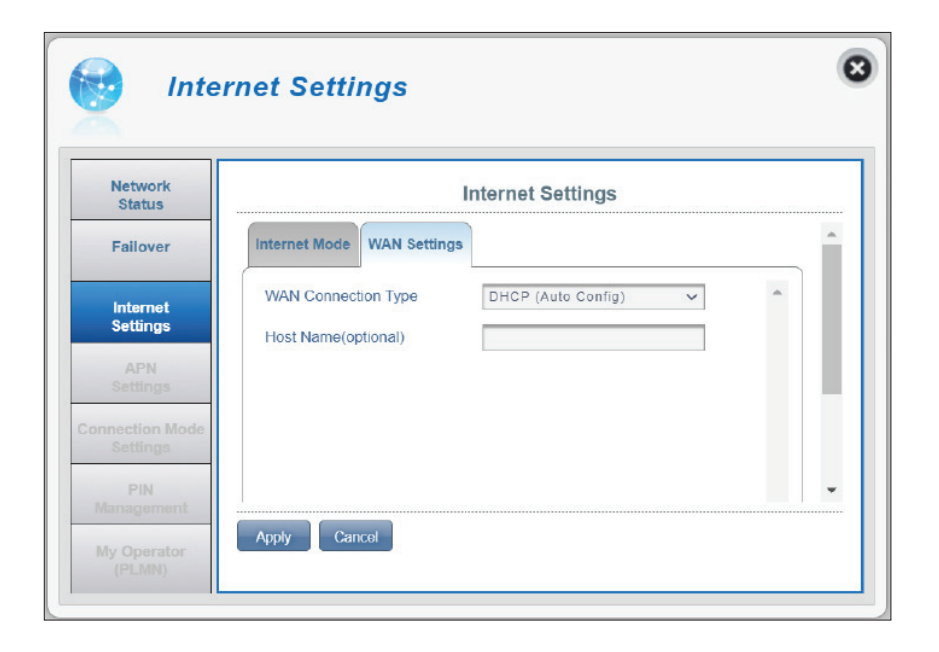

## **Impostazioni APN**

<span id="page-23-0"></span>In questa sezione è possibile configurare le impostazioni APN (Access Point Name). A seconda del provider di servizi mobili, potrebbe essere necessario immettere impostazioni aggiuntive prima dell'uso. In tal caso, potrebbe essere necessario contattare il provider di servizi per informazioni su questi dettagli.

### **Impostazioni Access Point Name (APN)**

Modalità selezione APN Auto - Selezionare questa opzione per consentire a DWR-960 di connettersi automaticamente a una rete mobile dopo l'accensione o dopo la disconnessione dalla rete mobile corrente.

> **Manuale** - Immettere il nome del punto di accesso (APN) per la connessione. Se non si conoscono queste informazioni, contattare il provider di servizi.

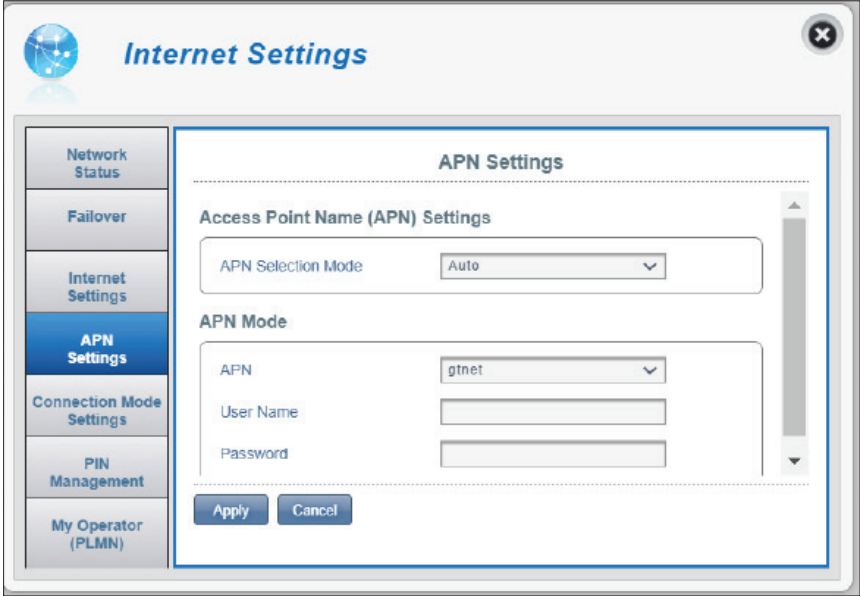

#### **Se si seleziona Manuale per la modalità APN:**

#### **Modalità APN**

- **APN** Se è già attiva una connessione a una rete mobile, l'ISP fornirà l'APN necessario, che è possibile selezionare dall'elenco a discesa. Se non sono disponibili opzioni, utilizzare la configurazione manuale nella pagina precedente.
- **Nome utente** Immettere il nome utente da utilizzare per questa connessione.
	- **Password** Immettere la password da utilizzare per questa connessione.
- **Metodo APN** Scegliere il metodo di autenticazione (PAP, CHAP o Nessuno) utilizzato dall'ISP per connettersi alla rete mobile. Se non si conoscono queste informazioni, contattare il provider di servizi. Per ulteriori informazioni, fare riferimento a **[Impostazioni](#page-25-1)  [Modalità di connessione a pagina 22](#page-25-1)**.

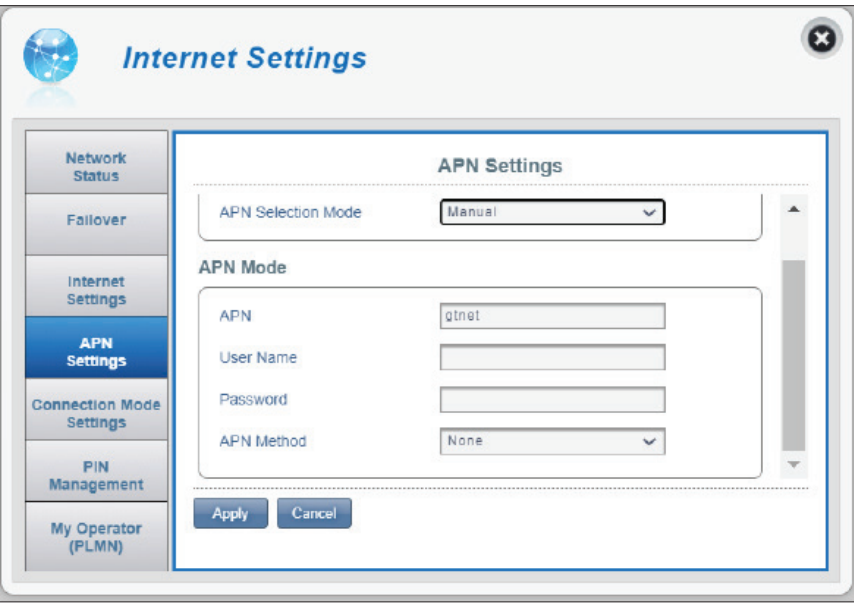

## **Impostazioni Modalità di connessione**

<span id="page-25-0"></span>In questa sezione è possibile scegliere la rete cellulare desiderata, configurare il roaming dati e la modalità di connessione.

### **Impostazioni cellulare**

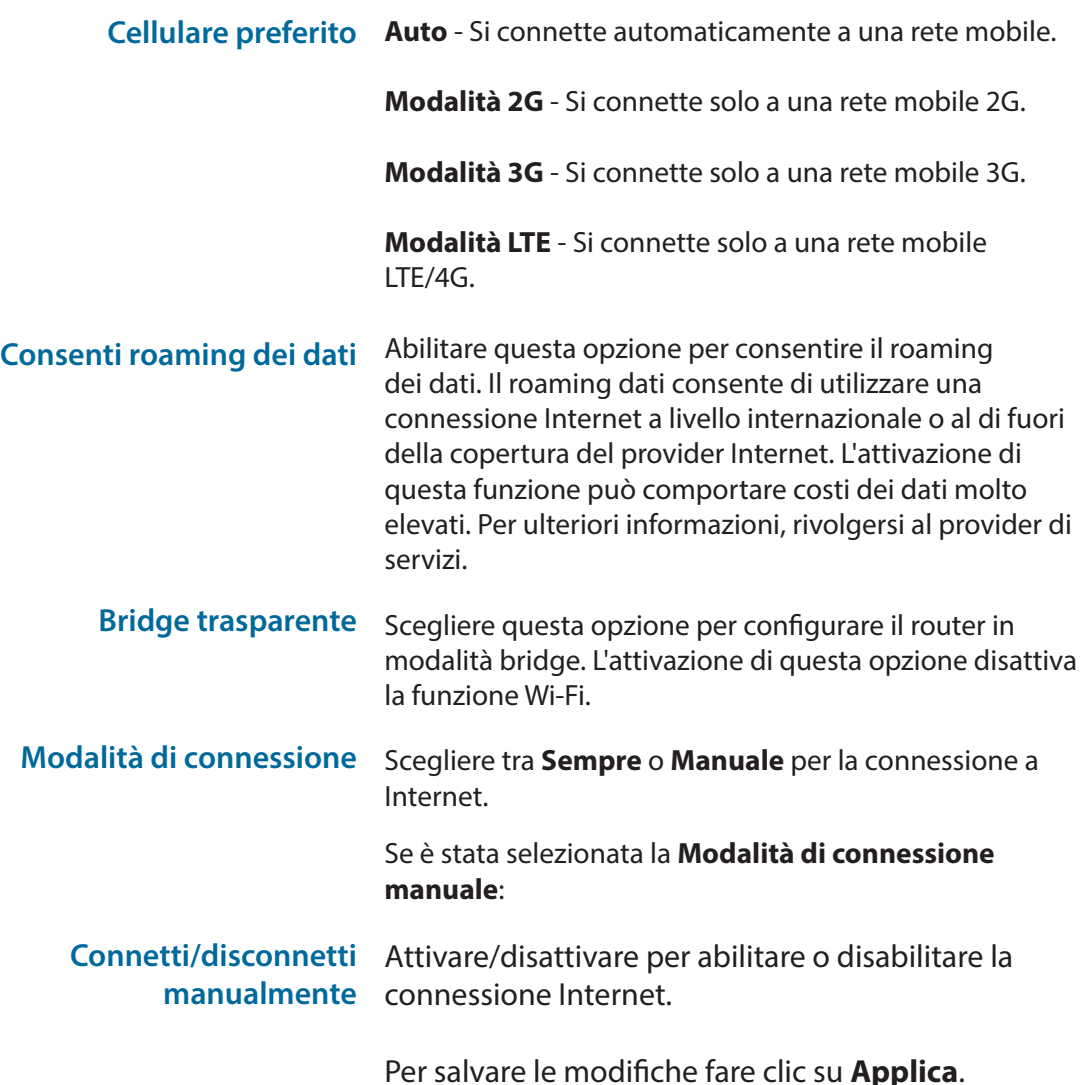

<span id="page-25-1"></span>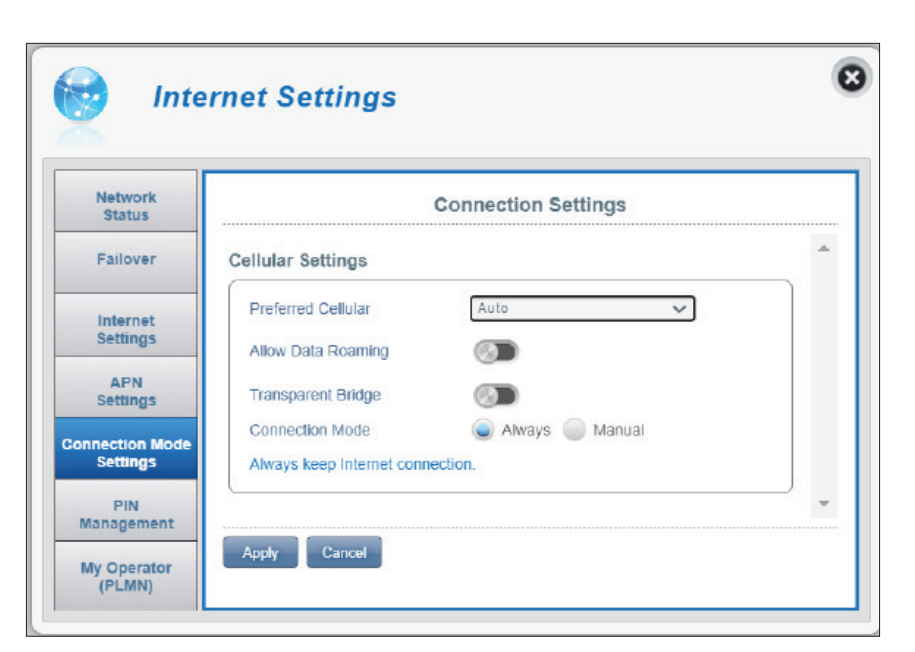

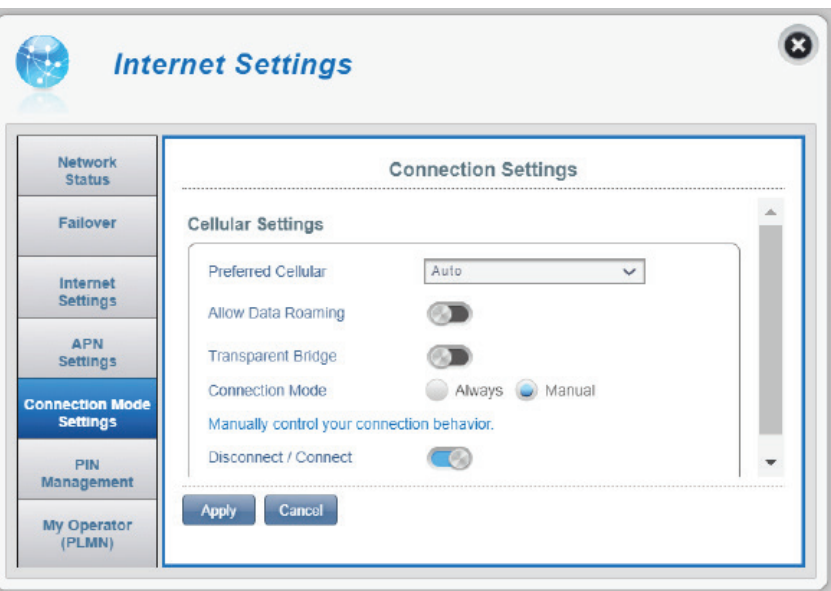

## **Gestione PIN**

<span id="page-26-0"></span>Questa sezione consente di bloccare la scheda SIM/UICC attualmente inserita in DWR-960.

#### **SIM**

N. tentativi Il numero di tentativi rimasti per accedere alla SIM/ UICC.

> **Nota:** *se viene superato il numero di tentativi, la scheda SIM/UICC verrà bloccata e potrà essere sbloccata solo dall'operatore.*

Protezione con Spostare il pulsante per attivare la Protezione **blocco PIN Scheda blocco PIN scheda SIM.** Per utilizzare questa SIM/UICC funzione è necessario conoscere il PIN della scheda SIM/UICC.

È possibile disattivare la protezione blocco PIN della scheda SIM o modificare il codice PIN in un secondo momento.

#### **Se la protezione Blocco PIN scheda SIM è abilitata:**

Codice PIN Inserire qui il codice PIN della SIM/UICC.

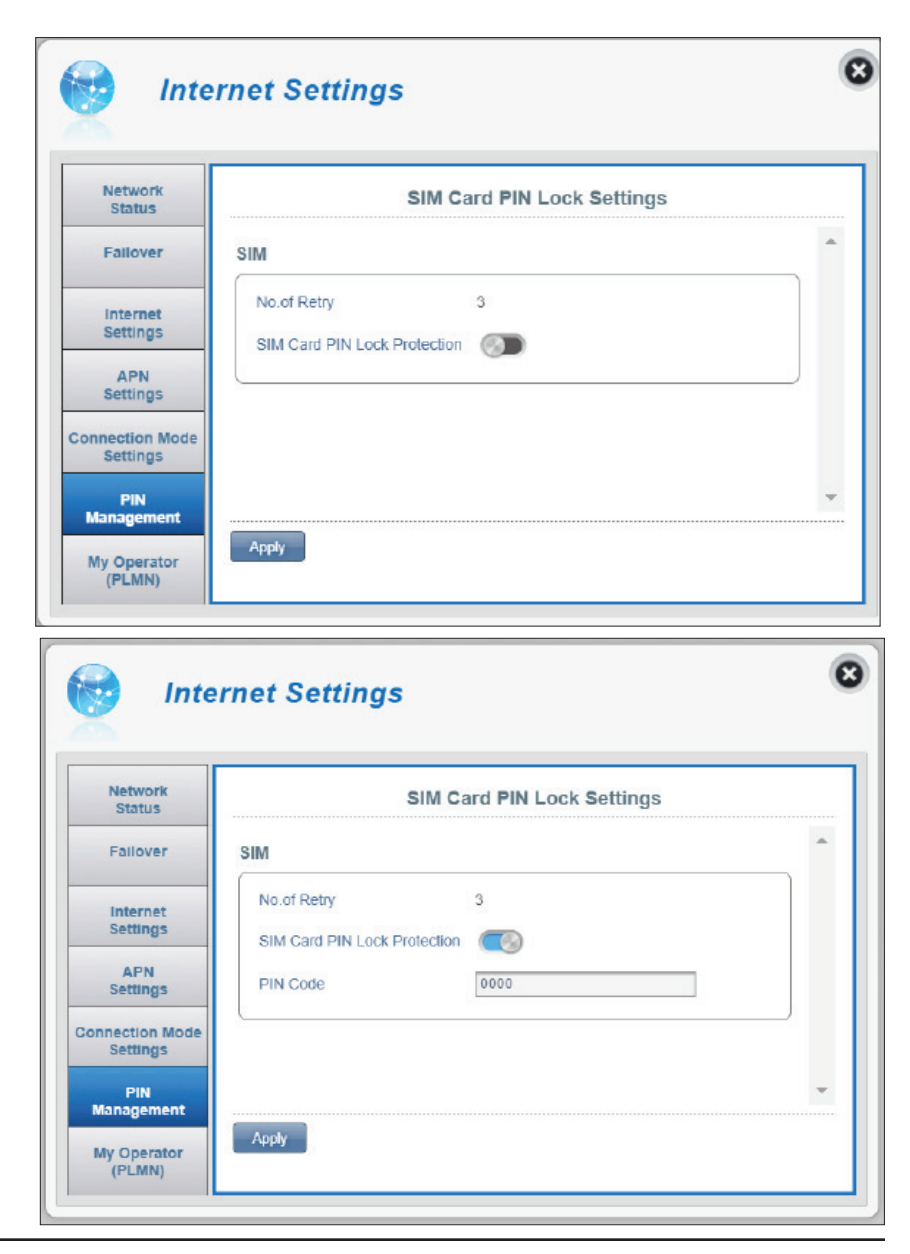

## **Operatore (PLMN)**

<span id="page-27-0"></span>In questa pagina è possibile visualizzare le reti mobili terrestri pubbliche (PLMN) disponibili. Questa pagina può essere utilizzata anche per selezionare una rete preferita quando si esegue il roaming all'esterno della rete domestica.

### **Modalità operatore (PLMN)**

Modalità PLMN Visualizza la modalità corrente in cui sta funzionando DWR-960.

> Selezionare **Automatico** per consentire a DWR-960 di connettersi automaticamente alla prima rete disponibile durante il roaming.

Selezionare **Manuale** per scegliere la rete di roaming preferita dall'elenco riportato di seguito.

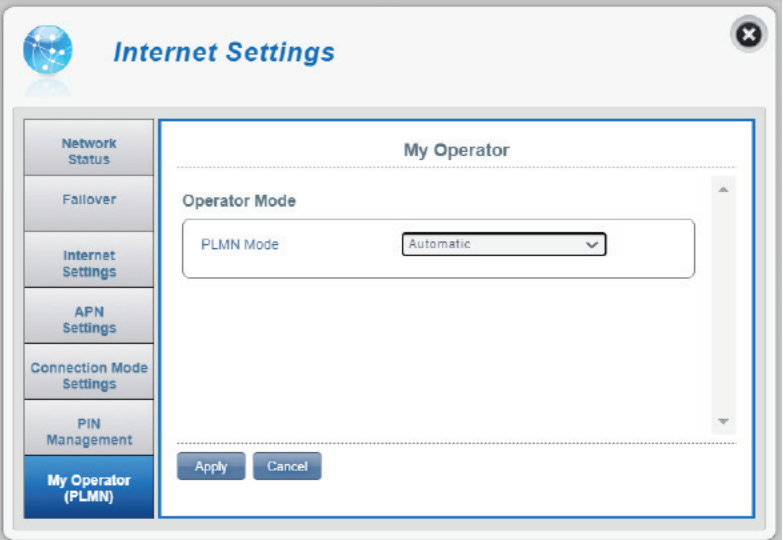

#### **Se è stata selezionata la modalità manuale:**

Fare clic sulla rete preferita per selezionarla oppure digitare nella casella **Cerca** per trovare la rete desiderata.

**Nota:** *prima di selezionare una rete utilizzando PLMN, è necessario disconnettersi manualmente dal servizio dati mobile corrente.*

#### **Operatori disponibili**

- **ID** Numero ID assegnato a ciascun PLMN disponibile.
- Usa Selezionare la casella per selezionare la rete desiderata.
- Stato Lo stato della rete.
- Nome operatore Il nome del provider della rete cellulare.
- Tecnologia di accesso La tecnologia di accesso della rete cellulare.

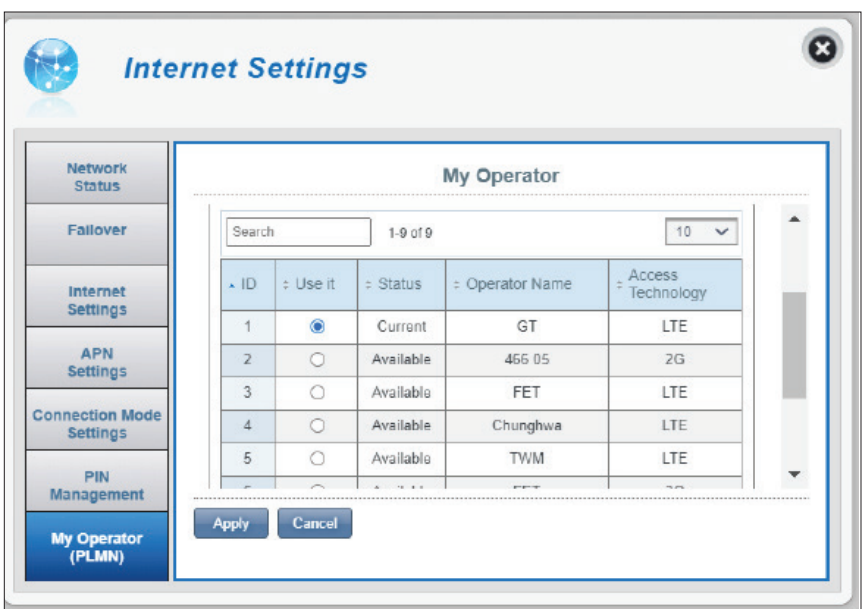

## **Impostazioni Wi-Fi Stato Wi-Fi**

<span id="page-29-0"></span>In questa pagina è visualizzato lo stato Wi-Fi e le impostazioni Wi-Fi correnti.

### **Informazioni generali**

**WPS Wi-Fi** Visualizza se la WPS (Wi-Fi Protected Setup) è attivata.

Wi-Fi 2,4 GHz/5 GHz Visualizza se il Wi-Fi è attivato.

Client Wi-Fi correnti Visualizza il numero di client connessi alla rete Wi-Fi.

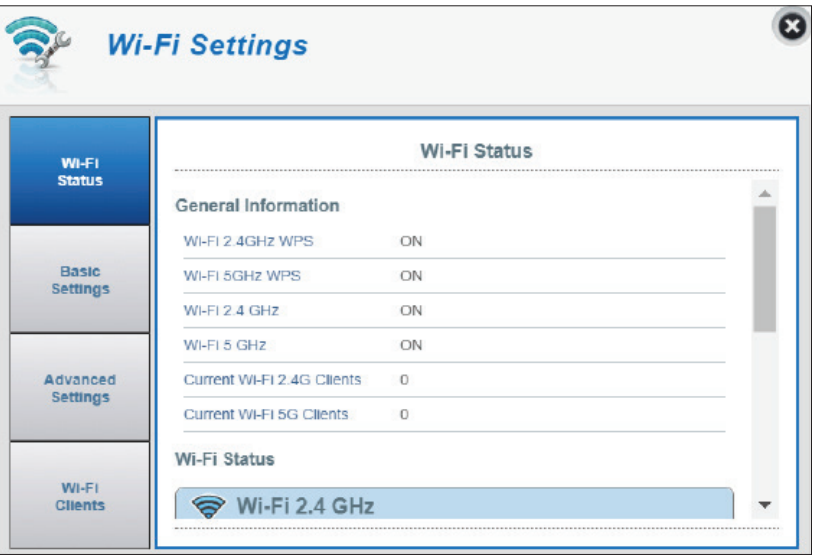

#### **Stato Wi-Fi**

**Nome SSID** Visualizza il nome della rete Wi-Fi.

- **Crittografia** Visualizza la modalità di crittografia delle rete Wi-Fi corrente.
	- **DHCP** Visualizza se il Server DHCP è attivato.
- **Indirizzo IP** Indirizzo IP del router.
	- Subnet Subnet mask del router.
- Indirizzo MAC L'indirizzo MAC della rispettiva interfaccia di rete Wi-Fi.

## **Impostazioni di base**

<span id="page-30-0"></span>In questa pagina è possibile visualizzare le impostazioni di crittografia Wi-Fi, modificare il nome SSID e la visibilità SSID e configurare le funzioni di protezione correlate.

#### **SSID Wi-Fi 2,4 GHz/5 GHz**

- Nome SSID Visualizza il nome della rete Wi-Fi. Fare clic nella casella per la modifica.
- Visibilità SSID Consente di attivare o disattivare la visibilità SSID per i client. La disattivazione della trasmissione SSID richiede la configurazione manuale della connessione wireless fornendo informazioni quali nome di rete, tipo di protezione, tipo di crittografia e chiave di protezione.

#### **Se si seleziona WPA personale:**

- Protezione Per impostazione predefinita è selezionata l'opzione **WPA personale**. È inoltre possibile selezionare **WEP** o **Nessuna protezione**.
- Modalità WPA Auto (WPA o WPA2) Il router determina automaticamente la versione di WPA da utilizzare in base al client a cui si sta effettuando la connessione.
- **Tipo di cifratura WPA2** I client possono essere associati al router solo utilizzando lo standard WPA2. I client che non supportano WPA2 non potranno essere associati al router.

**AES** - Una crittografia più recente con una protezione più efficace per WPA2.

**Nota:** *l'uso di WPA2 è necessario per ottenere velocità pari a 802.11n.* 

**AES/TKIP -** TKIP è un metodo di crittografia comunemente utilizzato dai dispositivi meno recenti. Selezionare questa opzione per ottenere compatibilità con dispositivi obsoleti.

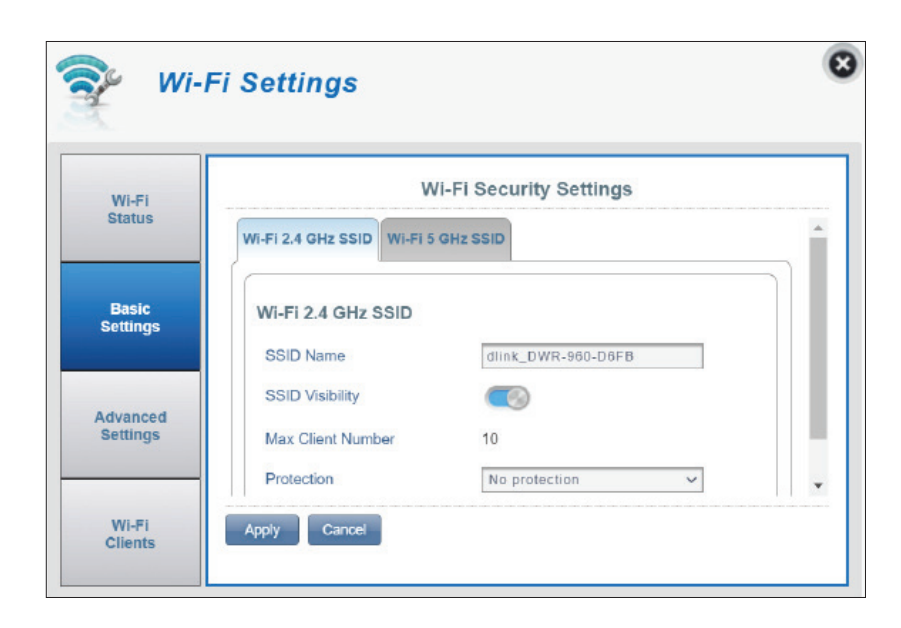

#### Sezione 3 - Configurazione

La chiave precondivisa è la password per la connessione dei client alla rete. Inserire una password compresa tra 8 e 63 caratteri. **Chiave precondivisa**

Per salvare le modifiche, fare clic su **Applica**.

#### **Se si seleziona WEP:**

- **Tipo di autenticazione: Condivisa** La chiave di crittografia utilizzata per autenticare il client wireless e crittografare i dati.
	- Passphrase WEP: Immettere la passphrase per la connessione dei client al router. Dopo avere immesso una passphrase, selezionare la lunghezza della chiave WEP, quindi fare clic su **Genera** per creare automaticamente le chiavi.
		- **Chiave 1-4:** È possibile configurare fino a 4 chiavi WEP. Selezionare la chiave WEP da utilizzare facendo clic sui pulsanti radiali accanto alle chiavi. Ogni tasto consente di utilizzare caratteri a **64 bit** o a **128 bit**.

Fare clic su **Applica** per salvare le impostazioni correnti.

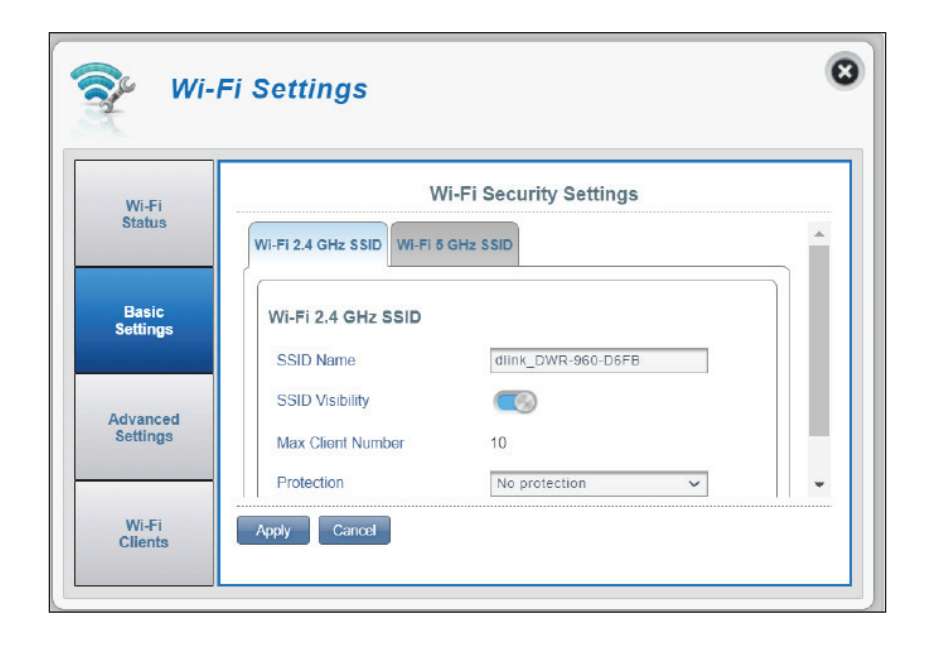

### **Impostazioni avanzate**

#### <span id="page-32-0"></span>**Wi-Fi 2.4 GHz/5 GHz**

- Wi-Fi 2.4 GHz/5 GHz Utilizzare lo switch per attivare/disattivare la frequenza radio Wi-Fi sul router.
	- **Modalità 802.11** Il tipo di connessione Wi-Fi attualmente accettato dal router.

**2,4 GHz**: attivare questa opzione per consentire i client conformi a una combinazione di standard **802.11n/g/b**sul router.

**5 GHz**: attivare questa opzione per consentire ai client conformi a una combinazione di **802.11ac/n/a** di connettersi al router.

- Larghezza di banda La larghezza del canale corrente utilizzata dal router. **canale** Un canale più ampio a 40 o 80 MHz (a seconda della frequenza radio) può aumentare le prestazioni ma può causare interferenze con altri dispositivi Wi-Fi. Se viene rilevata un'interferenza, il router si riduce automaticamente a 20 MHz.
	- **Channel Wi-Fi** Scegliere il canale meno soggetto a interferenze per ottimizzare le prestazioni e la copertura della rete wireless. Per impostazione predefinita, il canale è impostato su **Canale automatico**. È possibile apportare delle modifiche per adattare l'impostazione canale all'ambiente wireless. Non tutti i canali sono disponibili in tutte le regioni. Se non è possibile visualizzare il SSID dal dispositivo client, provare a impostare manualmente un canale con numero basso.

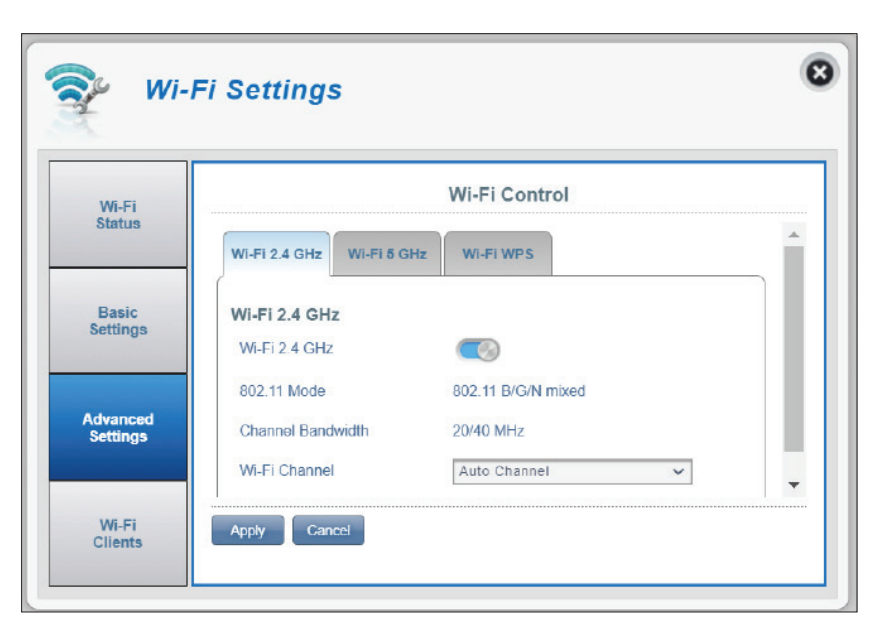

### **WPS Wi-Fi**

- La configurazione tramite pulsante (PBC) consente di collegare facilmente i dispositivi a DWR-960 premendo un pulsante PBC su entrambi i dispositivi. Questo meccanismo viene definito WPS (Wi-Fi Protected Setup). Fare clic su **Avvia tramite PBC** per avviare il processo WPS. Questo pulsante funziona allo stesso modo del pulsante WPS nella parte inferiore del dispositivo. Per maggiori informazioni, consultare **[Pulsante WPS a pagina 54](#page-57-1)**. **PBC**
- Selezionare prima la banda wireless per l'impostazione WPS. **Banda**
- Utilizzare la levetta per abilitare la protezione PIN per l'uso con la funzione WPS. **Usa modalità PIN**

**Nota:** *la modalità PIN WPS è disattivata per impostazione predefinita. Questa modalità è meno sicura e non è consigliata. Viene mantenuta in questo prodotto solo per motivi di compatibilità.*

Il PIN è un numero univoco che può essere utilizzato su dispositivi che non dispongono di un pulsante WPS. Fare clic su **Genera nuovo** per generare un nuovo PIN casuale oppure selezionare **Usa predefinito** per ripristinare il PIN di fabbrica. Si noti che se la funzione PIN WPS è attivata, si consiglia di utilizzare un nuovo PIN. **PIN**

Per utilizzare questa funzione:

- 1. Fare clic su **Avvia tramite PIN** per avviare il processo WPS.
- 2. Seguire il manuale utente del dispositivo client per immettere il PIN per WPS. In Windows 7, selezionare il nome della rete da connettere. Quindi, verrà richiesto di immettere il PIN.

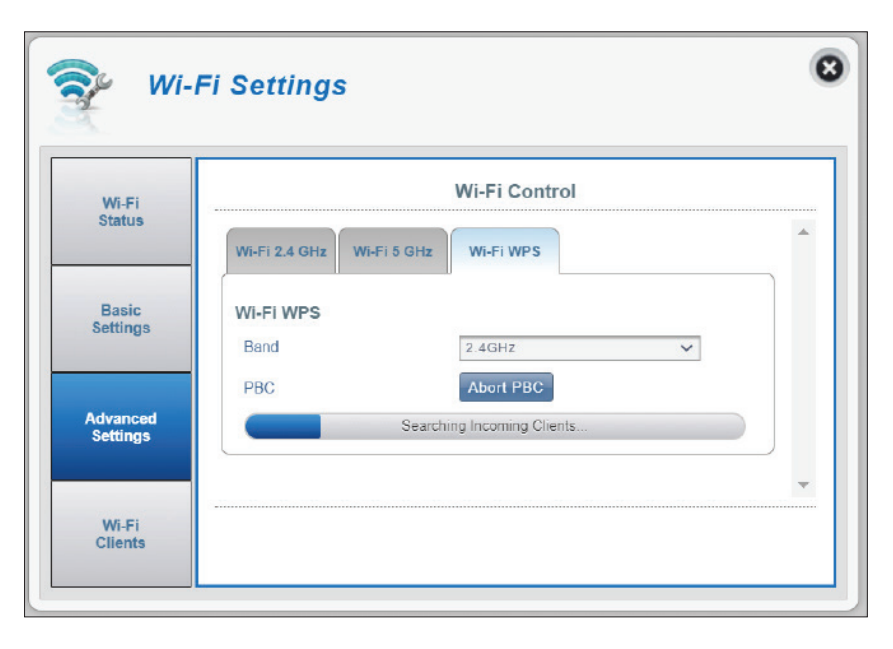

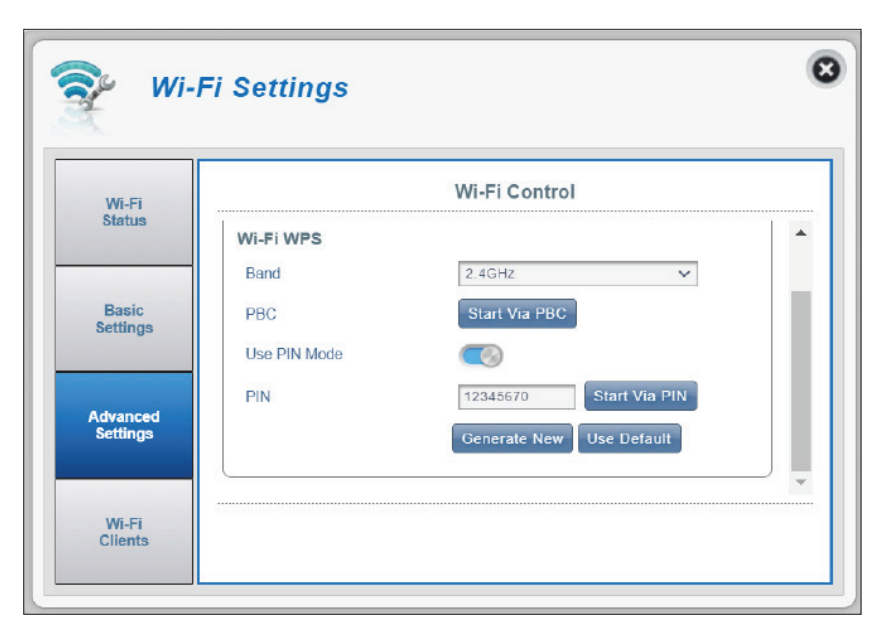

## **Client Wi-Fi**

<span id="page-34-0"></span>Questa pagina mostra l'elenco dei client correnti e consente di filtrare i client in base al nome host, all'indirizzo IP e all'indirizzo MAC. Consente inoltre di impedire ai client wireless di accedere alla rete.

#### **Elenco client Wi-Fi**

- **Nome host** Un nome univoco per ogni client wireless connesso Indirizzo IP L'indirizzo IP del client wireless connesso al router. al router.
- Indirizzo MAC L'indirizzo hardware dell'adattatore wireless del client.
	- **Accesso** Attivare o disattivare questo switch per consentire o limitare l'accesso client wireless alla rete.
	- **Banda** La frequenza radio Wi-Fi, ad esempio 2.4 GHz o 5 GHz.

**Nota:** *se un client Wi-Fi è stato bloccato, l'indirizzo MAC verrà visualizzato in* **[Filtro MAC a pagina 34](#page-37-1)***. È possibile eliminare la voce per consentirne l'accesso alla pagina.* 

<span id="page-34-1"></span>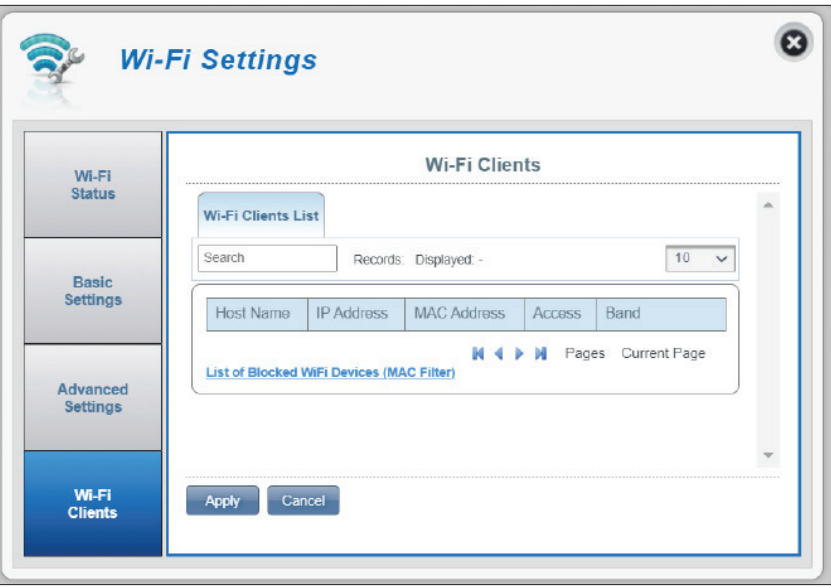

# **Impostazioni Impostazioni router LAN**

<span id="page-35-0"></span>In questa pagina vengono visualizzate le impostazioni LAN del router correnti, ad esempio l'indirizzo IP, la subnet mask e l'intervallo IP.

- **Servizio DHCP** Consente di visualizzare lo stato del servizio DHCP, che può essere attivato/disattivato nella scheda successiva.
	- **Indirizzo IP** L'indirizzo IP LAN corrente. È anche l'indirizzo IP dell'utilità di configurazione Web.
- **Subnet mask** Subnet mask dell'interfaccia LAN.
- **Intervallo IP** L'intervallo di indirizzi IP che devono essere assegnati dal server DHCP.

La tabella seguente elenca lo stato del lease DHCP con le seguenti informazioni:

**Nome host:** il nome host del computer client. **Indirizzo IP:** l'indirizzo IP del client assegnato dal servizio DHCP.

**Indirizzo MAC:** l'indirizzo MAC del dispositivo client.

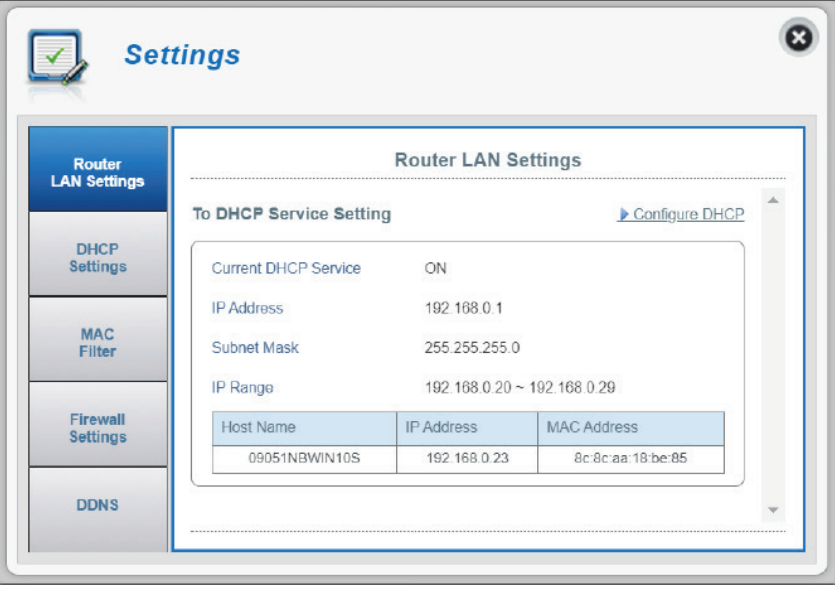

## **Impostazioni DHCP**

<span id="page-36-0"></span>Qui è possibile attivare o disattivare il servizio DHCP del router, configurare l'indirizzo IP per DWR-960e impostare l'intervallo di indirizzi IP assegnati dal server DHCP.

### **Servizio DHCP**

- **Servizio DHCP** Abilitare o disabilitare il servizio DHCP.
	- **Indirizzo IP** Fare clic sull'ultima cifra per modificare l'indirizzo IP LAN corrente del router. Se questa impostazione viene modificata, sarà necessario immettere il nuovo indirizzo IP nel browser per accedere all'utilità di configurazione.
- Subnet mask Subnet mask dell'interfaccia LAN.
- **Intervallo IP** Fare clic sulle ultime cifre per modificare l'intervallo di indirizzi IP assegnati dal server DHCP.

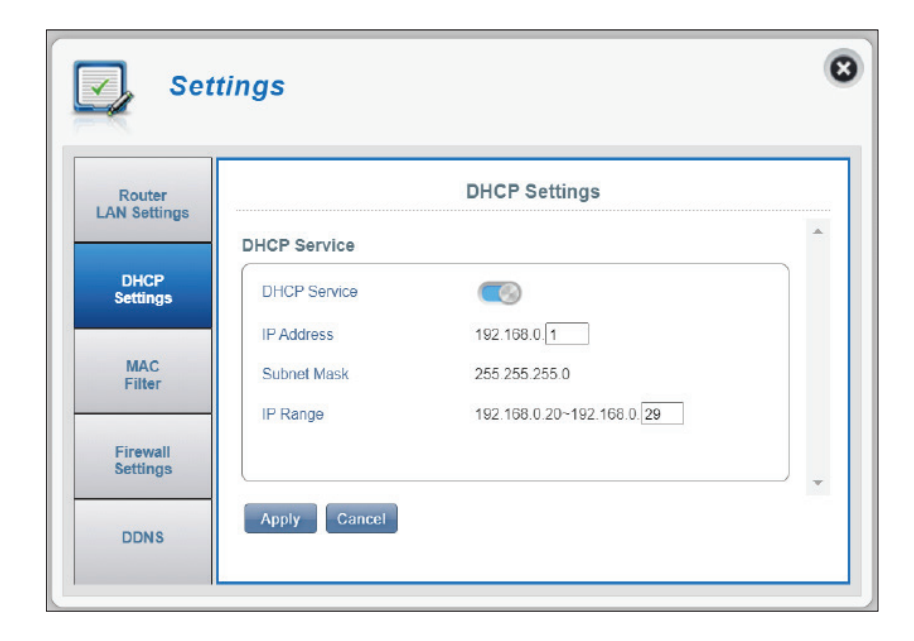

## **Filtro MAC**

<span id="page-37-0"></span>Questa pagina consente di impostare i filtri MAC (Media Access Control) che possono essere utilizzati per consentire o negare l'accesso alla rete. Un indirizzo MAC è un ID univoco assegnato dal produttore per consentire la comunicazione di rete dei dispositivi. È possibile aggiungere manualmente un indirizzo MAC oppure selezionarlo dall'elenco di client attualmente connessi al router.

### **Impostazioni filtro MAC - Elenco client Wi-Fi**

Per bloccare i client Wi-Fi, configurare:

- Filtro MAC Utilizzare questo switch per attivare o disattivare il filtro MAC.
- Black List Filtro MAC Di seguito è riportato un elenco degli indirizzi MAC sul Wi-Fi dei client ai quali è stato negato l'accesso alla rete.
	- **ID** Numero ID assegnato a ciascun client dell'elenco.
	- Elimina Selezionare questa casella per eliminare questo client dall'elenco.
	- Indirizzo MAC Specificare l'indirizzo MAC del computer da filtrare.
	- Fare clic sul pulsante **Aggiungi nuovo** e immettere manualmente l'indirizzo MAC del client a cui negare l'accesso alla rete. **Aggiungi nuovo**

**Nota:** *è possibile visualizzare l'elenco corrente dei client connessi alla rete e i relativi indirizzi MAC in*  **[Client Wi-Fi a pagina 31](#page-34-1)***.*

<span id="page-37-1"></span>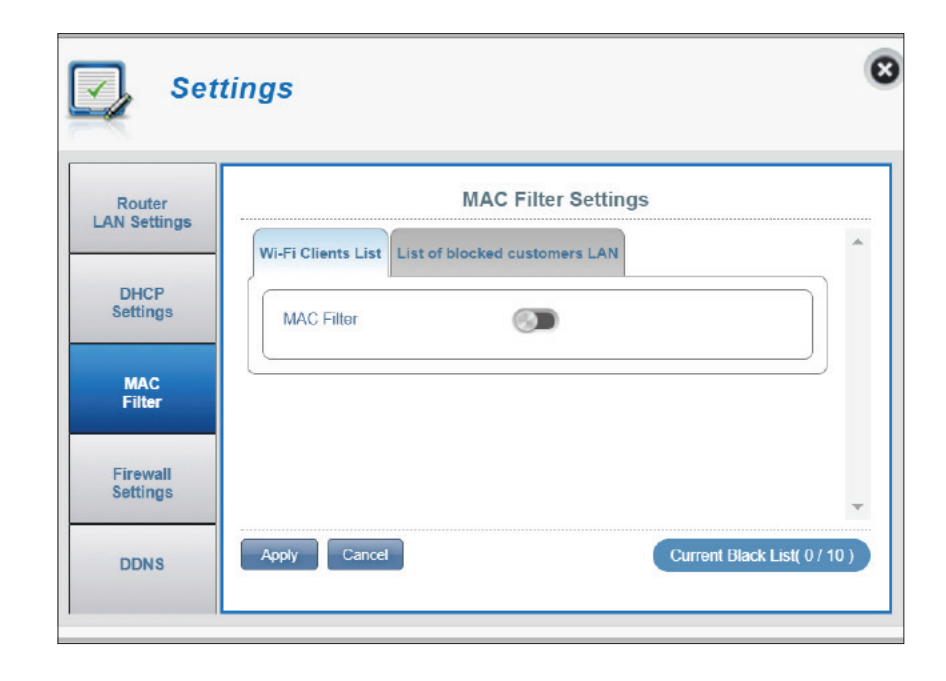

### **Impostazioni filtro MAC - Elenco delle LAN dei clienti bloccati**

Per bloccare i client della LAN Ethernet, configurare:

- Filtro MAC (LAN) Di seguito è riportato un elenco degli indirizzi MAC Black List nella LAN dei client ai quali è stato negato l'accesso alla rete.
	- **ID** Numero ID assegnato a ciascun client dell'elenco.
	- Elimina Selezionare questa casella per eliminare questo client dall'elenco.

Indirizzo MAC Specificare l'indirizzo MAC del computer da filtrare.

Fare clic sul pulsante **Aggiungi nuovo** e immettere manualmente l'indirizzo MAC del client a cui negare l'accesso alla rete. **Aggiungi nuovo**

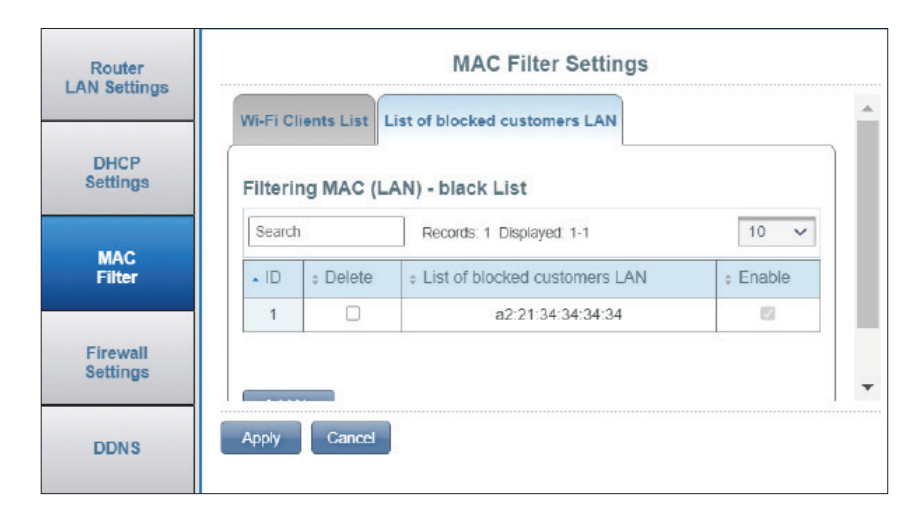

## **Impostazioni firewall**

<span id="page-39-0"></span>Un firewall consente di proteggere la rete da attacchi informatici esterni e intrusioni. In questa pagina, è possibile modificare le impostazioni del firewall del router.

### **Impostazioni firewall**

- **Abilitazione firewall** Fare clic su questo pulsante per attivare il filtro IP. Per **Regole di filtro IP** ulteriori informazioni, vedere **[Filtro IP a pagina 38](#page-41-0)**. Selezionare **Rilascia** o **Accetta**. Scegliere **Rilascia** per bloccare gli indirizzi IP definiti nella scheda **Filtro IP** e consentire a tutto il traffico di rete di passare attraverso il router. In alternativa, selezionare **Accetta** per consentire solo il passaggio del traffico definito attraverso il router.
- **Impostazioni DMZ** Se si seleziona la zona demilitarizzata (DMZ), un computer selezionato verrà esposto al mondo esterno disabilitando completamente il firewall e instradando tutto il traffico in entrata all'indirizzo IP DMZ.
	- **Indirizzo IP DMZ** Immettere l'indirizzo IP dell'host DMZ nella LAN da esporre a Internet.

**Nota:** *questa funzione è consigliata solo a utenti esperti. L'attivazione di questa opzione potrebbe esporre il computer ad attacchi tramite Internet.*

- **Pass Through PPTP** Consente ai client di connettersi alla rete aziendale o VPN utilizzando il protocollo PPTP.
- Pass Through IPsec Consente ai client di connettersi alla rete aziendale o VPN utilizzando il protocollo IPsec.
- Pass Through L2TP Consente ai client di connettersi alla rete aziendale o VPN utilizzando il protocollo L2TP.

<span id="page-39-1"></span>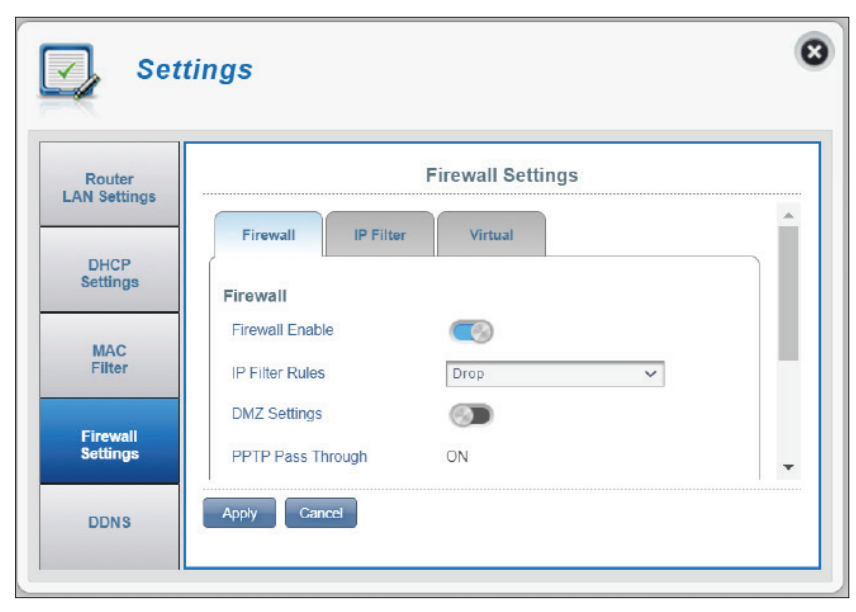

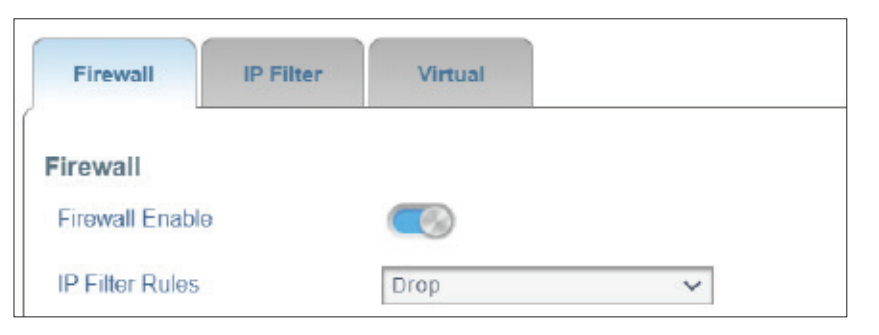

- **Blocco Ping WAN** Se attivato, DWR-960 non risponde ai ping provenienti dalla WAN.
- Gestione remota Facendo clic su questo pulsante è possibile accedere alla configurazione Web tramite Internet. Questa impostazione potrebbe aprire il router alle minacce alla sicurezza esterne e non è consigliata per la maggior parte degli utenti.

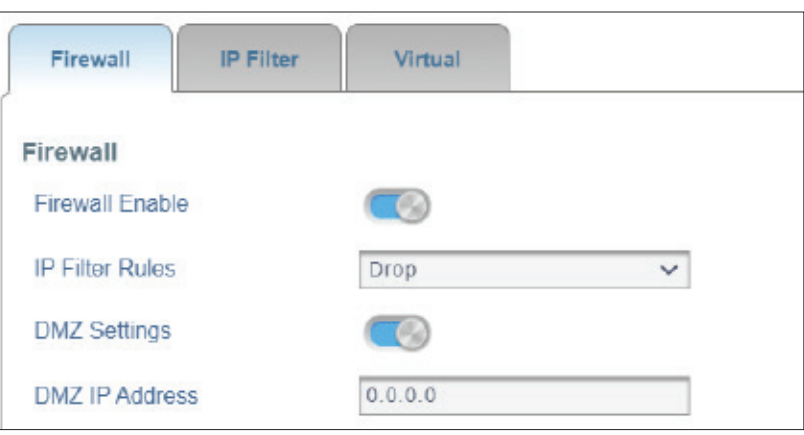

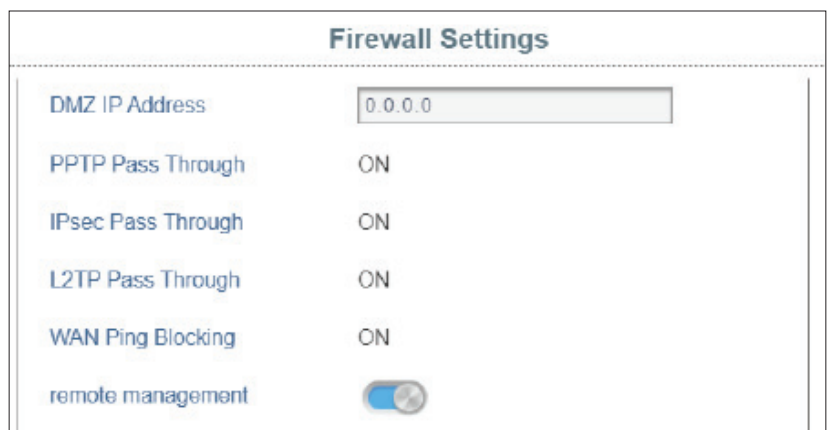

### <span id="page-41-0"></span>**Filtro IP**

DWR-960 È in grado di filtrare i pacchetti in base a parametri quali indirizzi IP e porte. Il filtro IP consente di definire le regole di accesso per le impostazioni del firewall. Fare riferimento alla sezione **[Impostazioni firewall a pagina 36](#page-39-1)**. DWR-960 supporta un massimo di 50 filtri.

#### Se si attiva l'opzione **Abilitazione firewall:**

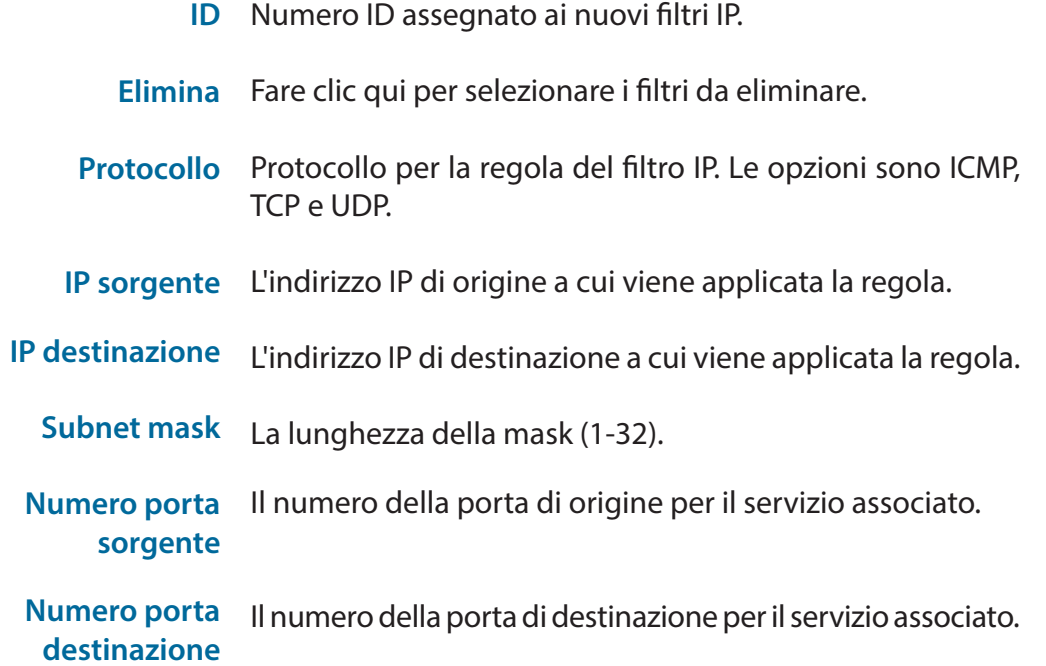

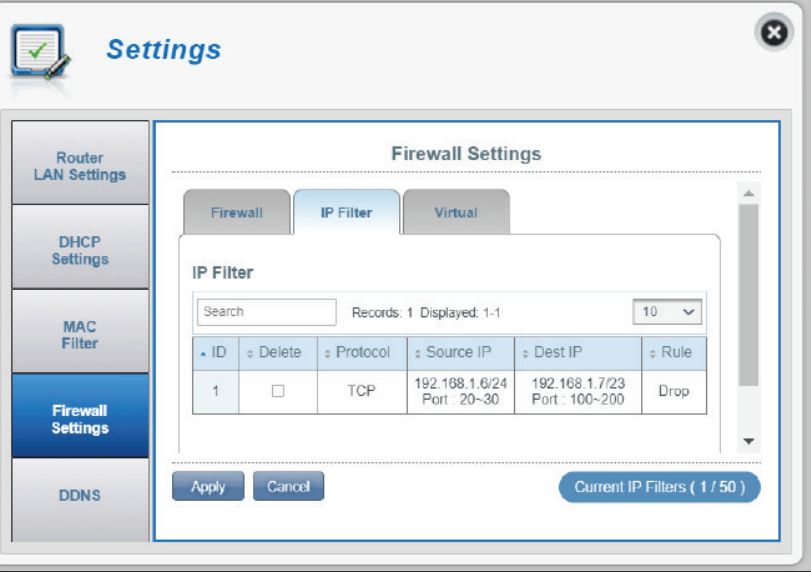

### **Server virtuale**

Il server virtuale consente di specificare una singola porta pubblica sul router per il reindirizzamento a un indirizzo IP LAN interno e a una porta LAN privata.

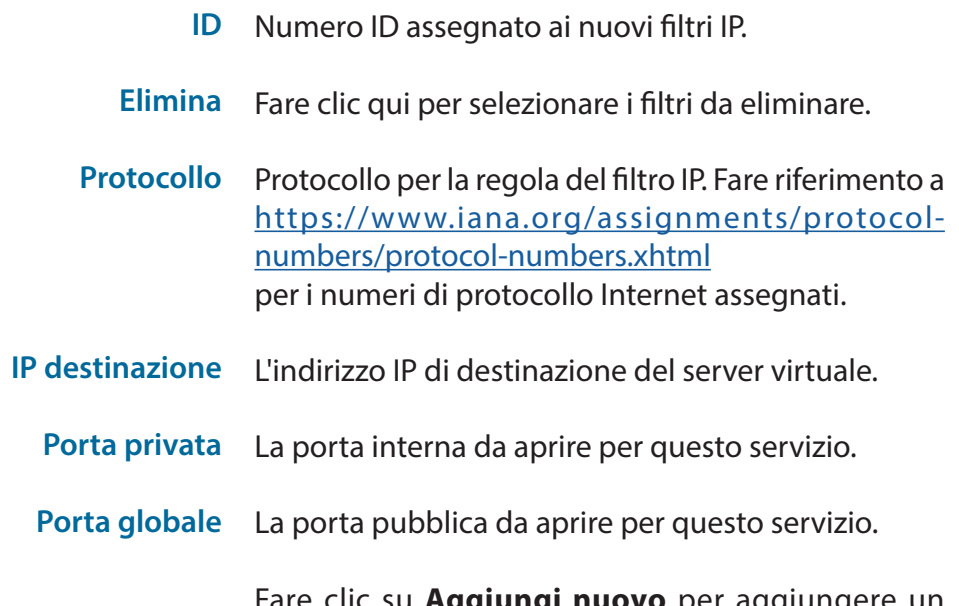

Fare clic su **Aggiungi nuovo** per aggiungere un nuovo server virtuale. Per salvare le modifiche, fare clic su **Applica**.

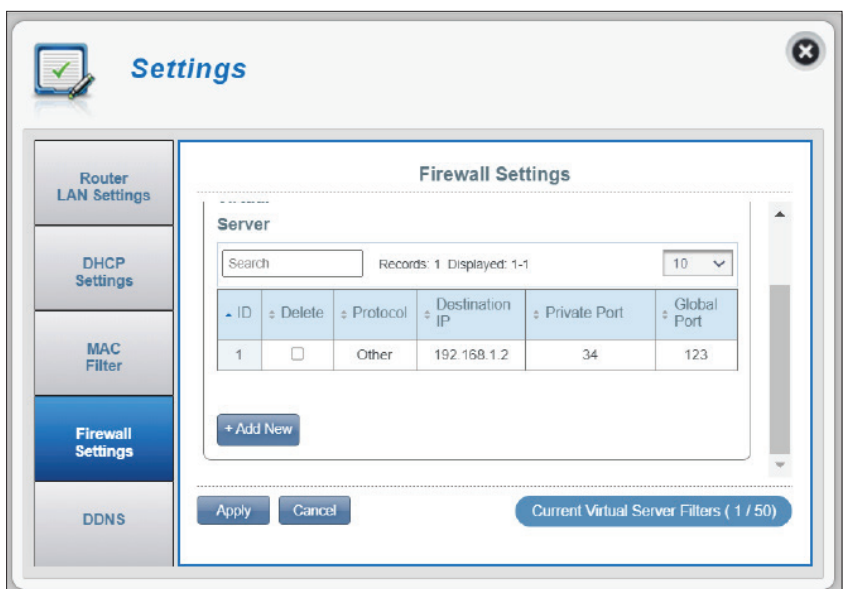

### **DDNS**

<span id="page-43-0"></span>Qui è possibile attivare la funzione DDNS. DDNS (Dynamic Domain Name System) collega un nome di dominio a un indirizzo IP soggetto a modifica.

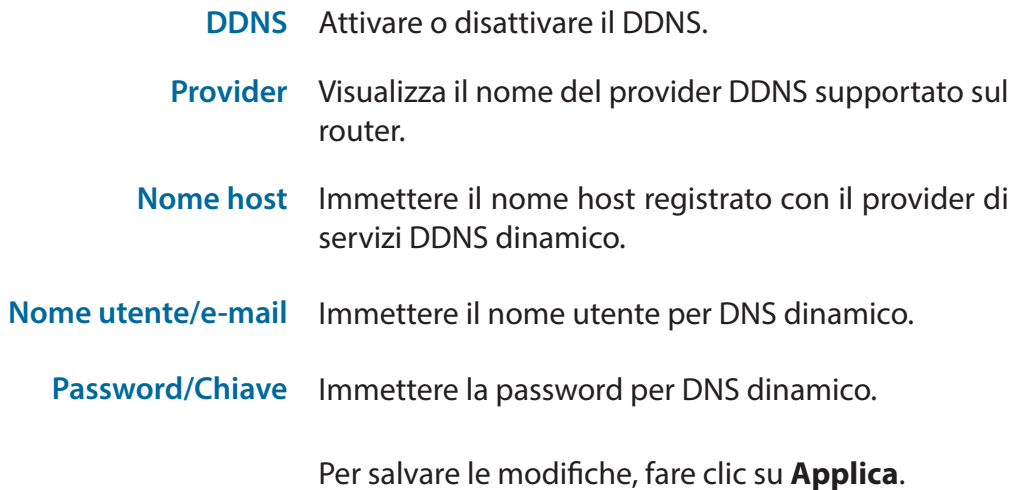

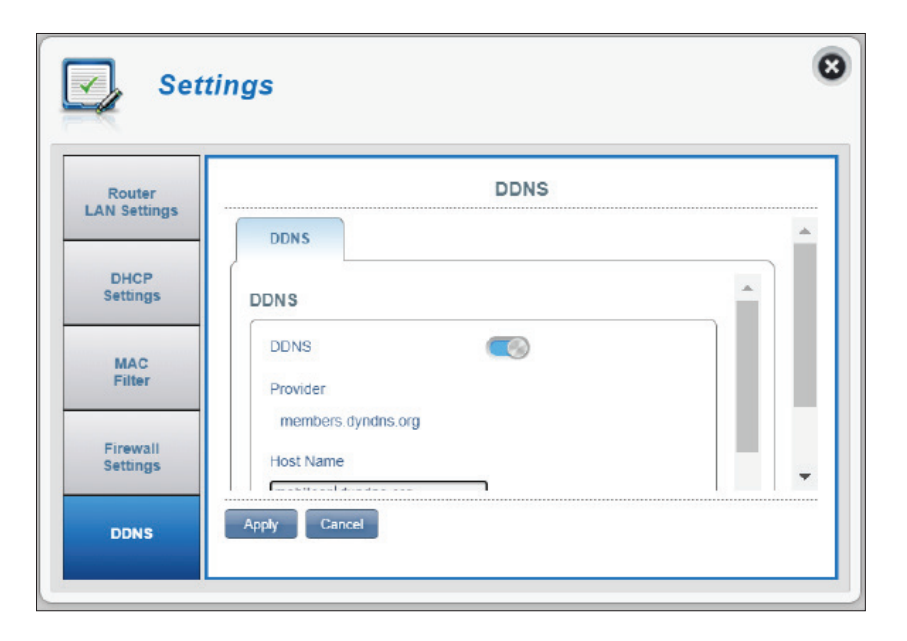

# **Sistema Informazioni**

### <span id="page-44-0"></span>**Informazioni su DWR-960**

- **Versione FW** La versione firmware corrente di DWR-960.
- **Versione hardware** La versione hardware corrente di DWR-960.
	- **IMEI** International Mobile Equipment Identity è un numero univoco assegnato a ogni dispositivo mobile.
	- **IMSI** La scheda SIM/USIM/UICC ha un numero univoco chiamato IMSI (International Mobile Subscriber Identity). Viene utilizzato per identificare e autenticare gli utenti sui dispositivi cellulari.
	- **Nome modello** Il nome del modello del router D-link.
	- **Uptime sistema** Il periodo di tempo trascorso dall'ultimo riavvio.

**Nota:** *il numero di versione FW visualizzato nell'immagine riportata può differire dal modello acquistato a causa di aggiornamenti del firmware o variazioni regionali.*

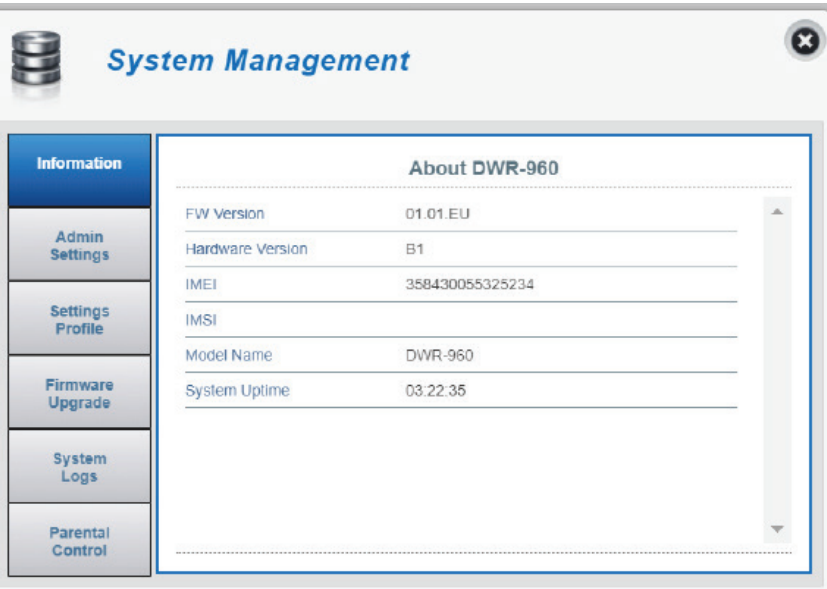

## **Impostazioni admin**

### <span id="page-45-0"></span>**Account**

Questa scheda consente di personalizzare nome utente e password e di regolare il timer di disconnessione automatica della configurazione Web.

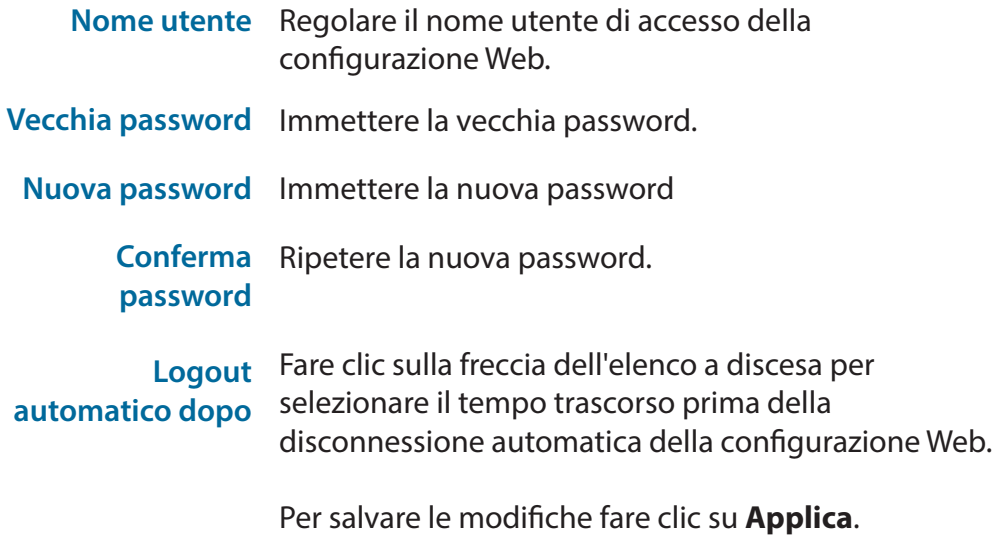

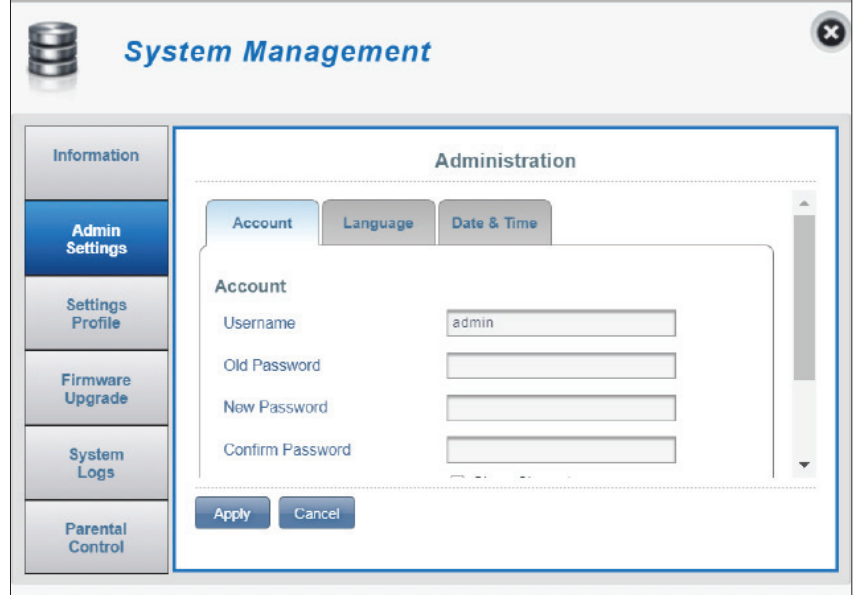

### <span id="page-46-0"></span>**Lingua**

In questa scheda è possibile modificare l'impostazione della lingua predefinita.

Lingua Selezionare la lingua desiderata per l'interfaccia di configurazione Web.

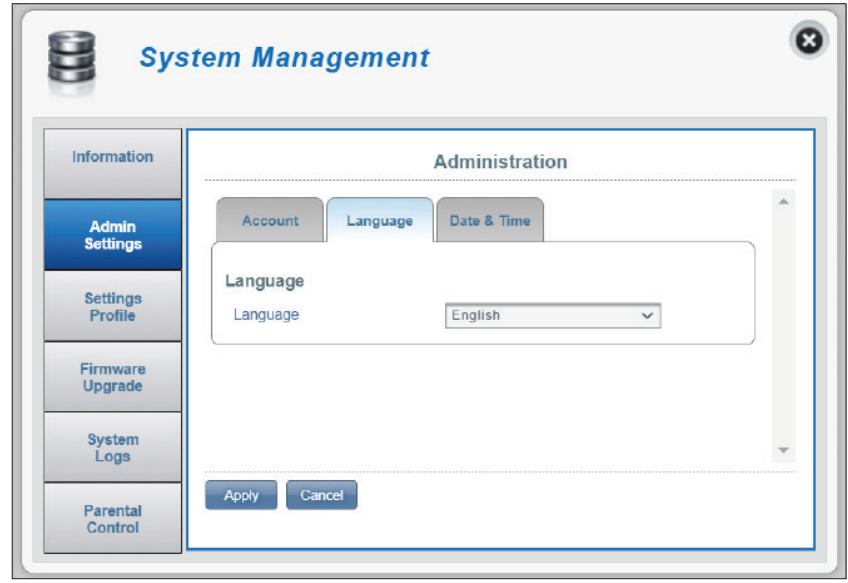

### <span id="page-47-0"></span>**Data e ora**

Nella scheda Data e ora, è possibile regolare le impostazioni di sincronizzazione di data, ora e ora di rete del router.

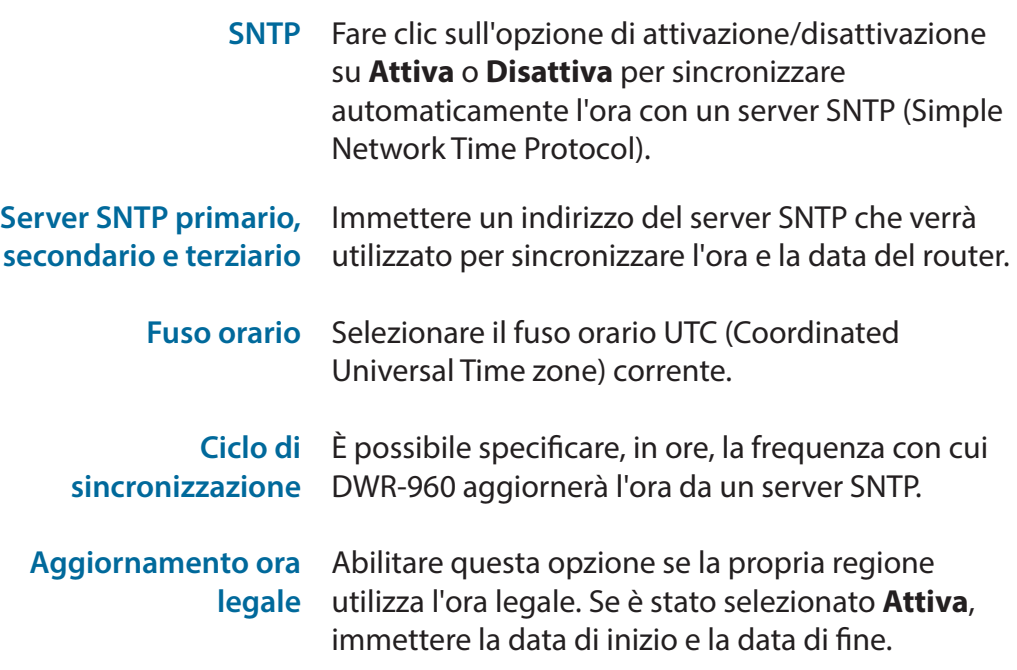

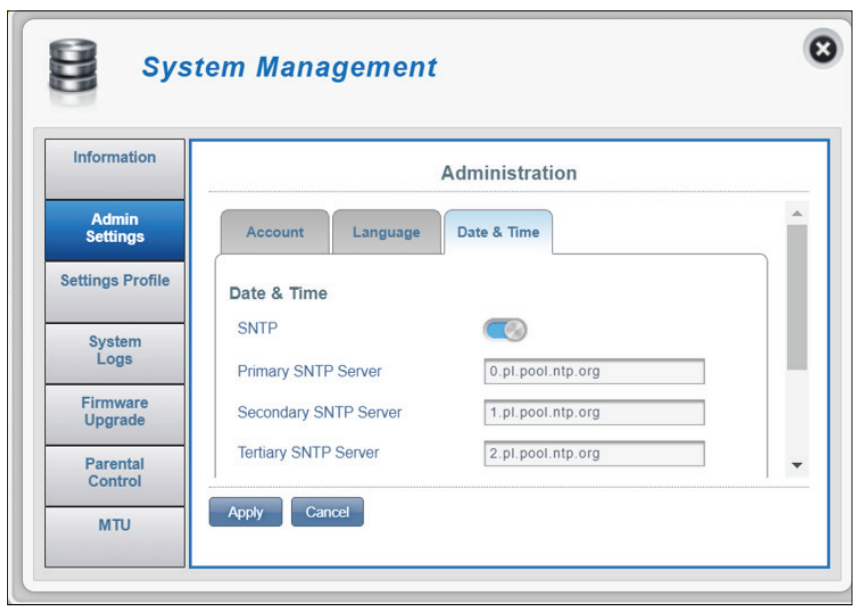

#### Sezione 3 - Configurazione

#### **Se si disattiva la sincronizzazione automatica con un server SNTP.**

- **Fuso orario** Selezionare il fuso orario UTC (Coordinated Universal Time zone) corrente.
- **Data e ora** Selezionare manualmente la data (MM-GG-AAAA) e l'ora (HH-MM AM/PM).
- **Ora corrente** Viene visualizzata l'ora corrente del fuso orario selezionato.
- **Aggiornamento ora**  Abilitare questa opzione se la propria regione **legale** utilizza l'ora legale. Immettere la data di inizio e la data di fine dopo l'attivazione.

Per salvare le modifiche fare clic su **Applica**.

 $\boldsymbol{\omega}$ U **System Management** Information Administration Account Language Date & Time **Admin**<br>Settings Date & Time Settings<br>Profile **SNTP**  $\circ$  $\boxed{\text{(GMT+00:00)}$  London, City ( $\lor$ ) Time Zone Firmware Upgrade Date & Time MM DD YYYY HH MM AM/PM System<br>Logs  $\overline{\phantom{a}}$ Apply Cancel Parental Control

## **Impostazioni Profilo**

### <span id="page-49-0"></span>**Esporta profili**

Nella scheda **Esporta profili** è possibile esportare la configurazione corrente su un computer.

Per ottenere Fare clic sul pulsante Click me per scaricare le profilo corrente impostazioni correnti di DWR-960. Il file sarà in formato .sav e verrà salvato nella directory di download del browser.

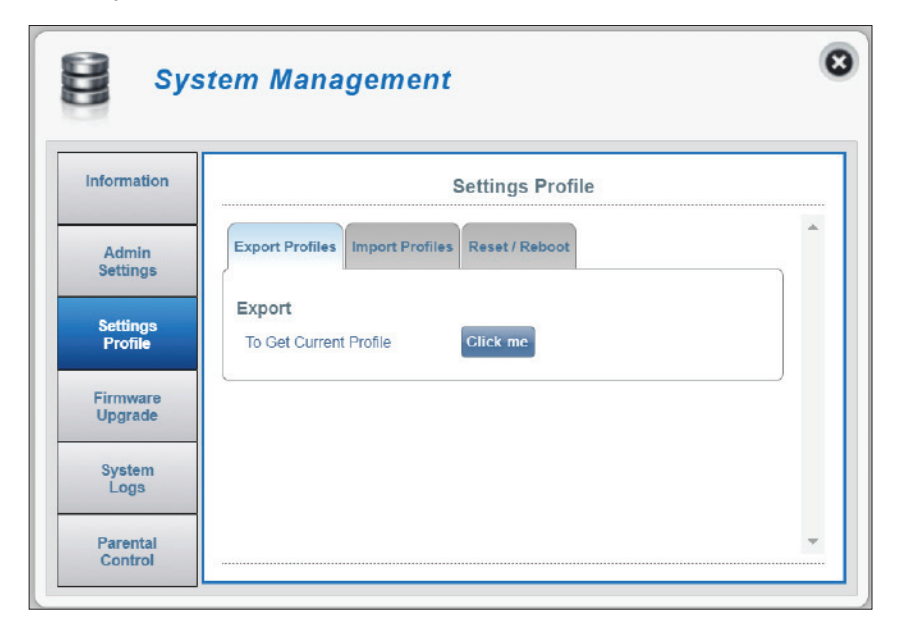

### **Importa profili**

Nella scheda **Importa profili**, è possibile importare le impostazioni salvate in precedenza per il router.

Seleziona Cercare nel computer le impostazioni precedentemente esportate.

> Fare clic su **Applica importazione** per ripristinare il router a uno stato precedentemente configurato.

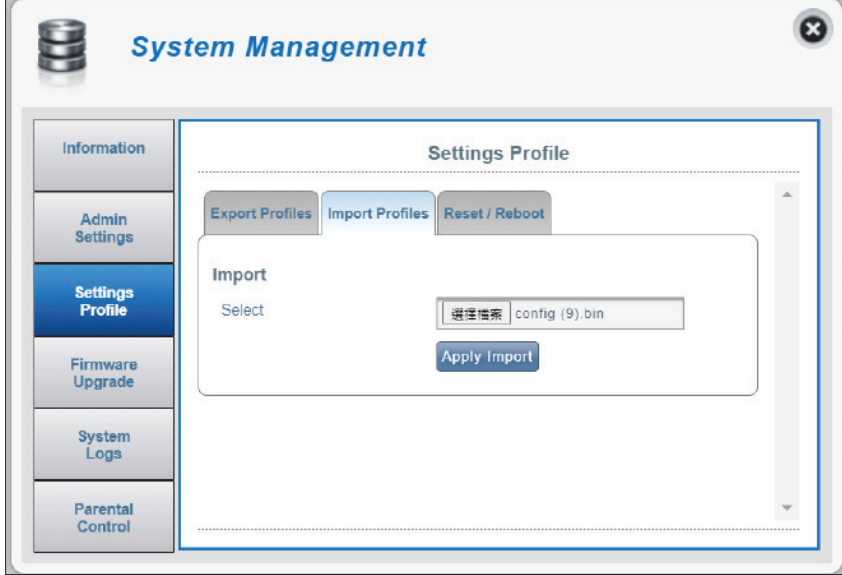

### <span id="page-51-0"></span>**Reimposta / Riavvia**

Nella scheda **Reimposta / Riavvia** è possibile riavviare il router o ripristinarlo sulle impostazioni predefinite. È anche possibile reimpostare il router utilizzando una graffetta raddrizzata, per tenere premuto il pulsante di reset sul router per circa 5 secondi.

Reimposta Selezionare il pulsante Ripristina impostazioni predefinite predefinite per ripristinare le impostazioni

predefinite di DWR-960.

Riavvia Selezionare il pulsante Riavvia per riavviare DWR-960.

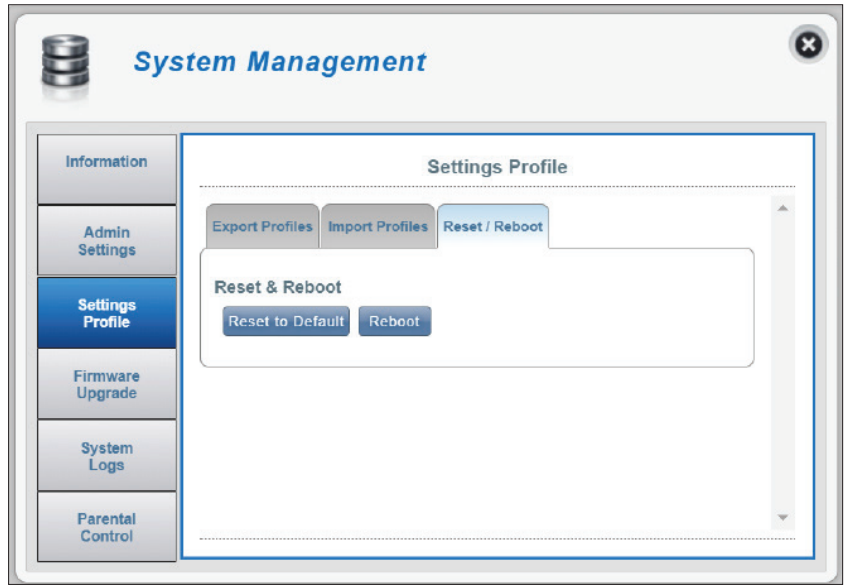

## **Aggiornamento firmware**

<span id="page-52-0"></span>In questa pagina, è possibile aggiornare manualmente il firmware del router.

### **Aggiorna router**

- Aggiorna router Selezionare Manuale per aggiornare manualmente il firmware del router. Per eseguire l'aggiornamento automatico, selezionare **Server remoto** dal menu a discesa, quindi fare clic su **Verifica server remoto** e seguire le istruzioni visualizzate sullo schermo.
	- Apri file Se è stato selezionato un aggiornamento manuale, selezionare il file appropriato per l'aggiornamento, quindi fare clic sul pulsante **Avvia aggiornamento.**.
- Versione corrente La versione firmware corrente del firmware.

**Nota:** *il numero di versione FW visualizzato sull'immagine a destra potrebbe differire dal router a causa di aggiornamenti del firmware o variazioni regionali.*

**Nota:** *non scollegare il dispositivo o interrompere il processo di aggiornamento (l'aggiornamento in corso viene visualizzato a destra) fino al completamento del processo. L'interruzione del processo di aggiornamento potrebbe danneggiare il dispositivo.* 

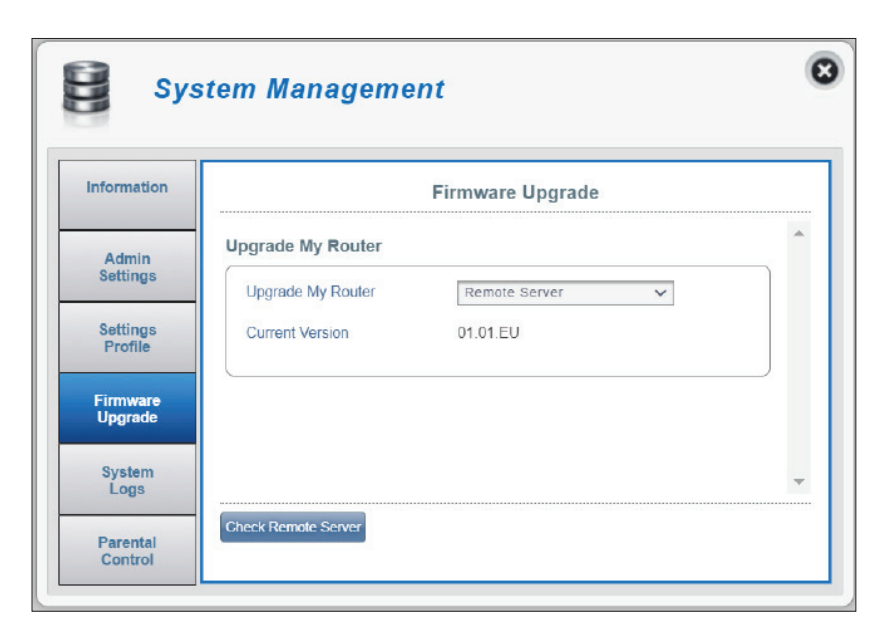

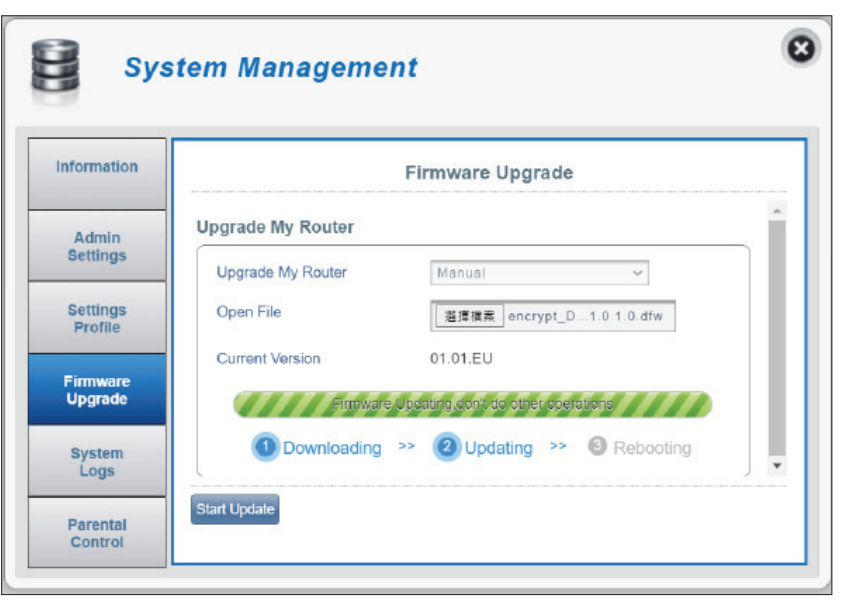

## **Log di sistema**

<span id="page-53-0"></span>La pagina Log di sistema visualizza tutti i log del router. Qui è possibile visualizzare, aggiornare e cancellare i log di sistema.

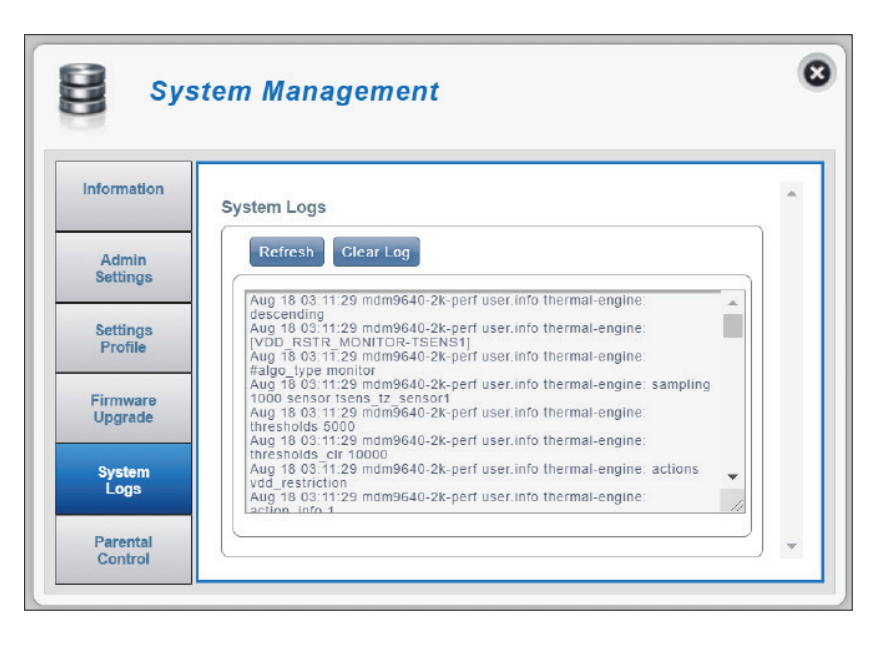

### **Controllo parentale**

<span id="page-54-0"></span>Qui è possibile creare e modificare i criteri di controllo parentale.

### **Controllo parentale**

Configurare quanto segue per un nuovo criterio del controllo parentale: Scegliere **Tutti i giorni** o **Giorni selezionati** per la pianificazione dei criteri. Per l'opzione giorni selezionati, selezionare i giorni della settimana per applicare la pianificazione. Regola Selezionare l'Ora di inizio e l'Ora di fine durante le quali il criterio verrà applicato. **Pianificazione**

Indirizzo MAC Immettere l'indirizzo MAC per aggiungere dispositivi al criterio.

Immettere il nome host del dispositivo remoto.

**Nota:** *i dispositivi non presenti nell'elenco delle regole configurate non saranno interessati dai criteri di controllo.*

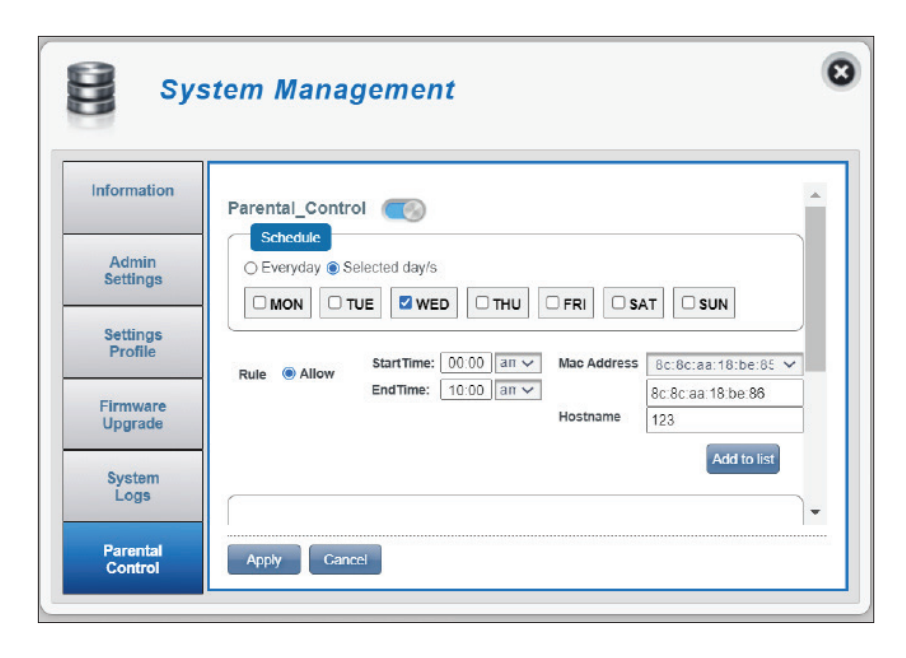

## **SMS SMS**

<span id="page-55-0"></span>Nella pagina Impostazioni messaggi brevi è possibile organizzare, inviare e ricevere messaggi SMS (Short message Service) selezionando tra le schede **Posta in arrivo, Bozze** e **Configurazione**. Questi messaggi possono essere salvati nella memoria interna del router o sulla scheda SIM stessa.

#### **Posta in arrivo**

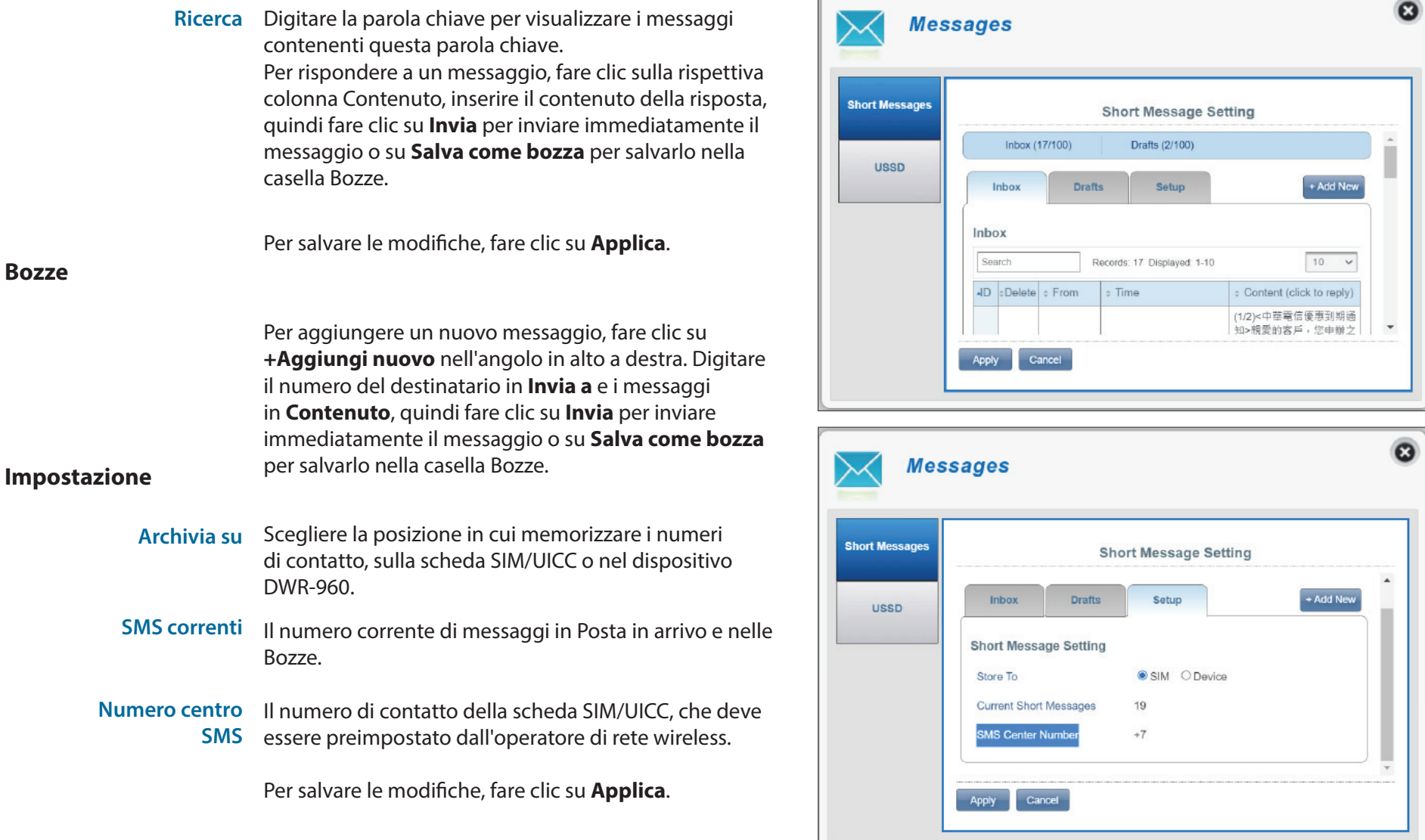

### **USSD**

<span id="page-56-0"></span>USSD (Unstructured Supplementary Service Data) consente di attivare le applicazioni specifiche dell'ISP utilizzando servizi di messaggistica immediata.

### **USSD**

Codice USSD Immettere un codice di attivazione dell'applicazione e fare clic sul pulsante **Invia**. In questo modo è possibile attivare applicazioni o servizi di informazioni inviando un messaggio all'ISP.

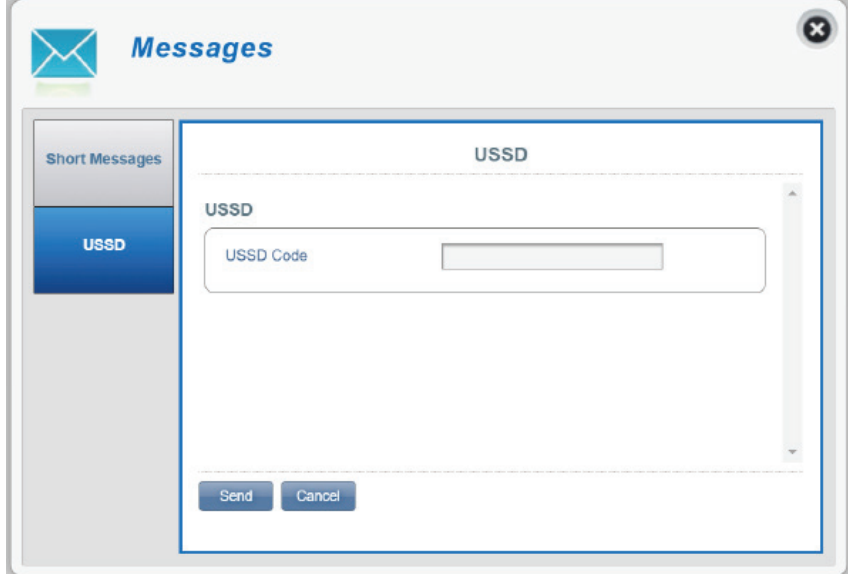

# **Connessione a una rete wireless Pulsante WPS**

<span id="page-57-0"></span>Il modo più semplice per connettere i dispositivi wireless al router è con WPS (configurazione protetta da Wi-Fi). La maggior parte dei dispositivi wireless, come adattatori wireless, lettori multimediali, lettori blu-ray DVD, stampanti wireless e camere, dispone di un pulsante WPS (o un'utilità software con WPS) che è possibile premere per connettersi al router. Consultare il manuale utente del dispositivo wireless da connettere per verificare come abilitare WPS. Quindi, procedere come segue:

**Passaggio 1** - Premere il pulsante WPS sul router per 1 secondo circa. I LED wireless inizieranno a lampeggiare.

<span id="page-57-1"></span>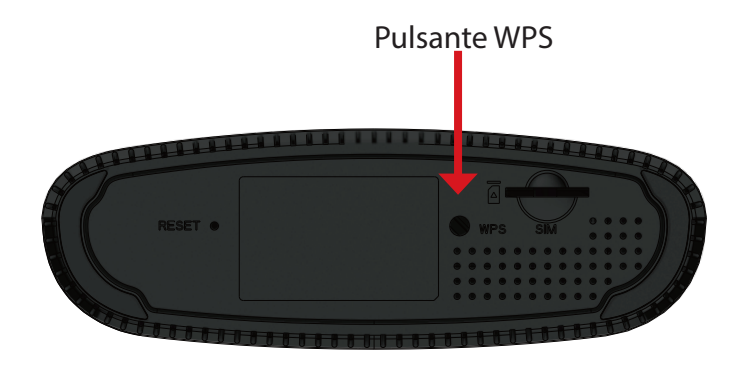

- Passaggio 2 Entro 2 minuti, premere il pulsante WPS sul dispositivo wireless (oppure lanciare l'utilità software e avviare la procedura WPS).
- **Passaggio 3** Attendere fino a 1 minuto per la configurazione della connessione. Quando i LED smettono di lampeggiare, la connessione viene eseguita utilizzando la crittografia WPA2.

# <span id="page-58-1"></span>**Connessione a una rete wireless Utilizzo di Windows 10**

<span id="page-58-0"></span>Quando si effettua la prima connessione a DWR-960 in modalità wireless, ottenere il nome di rete (SSID) e la chiave di protezione (password Wi-Fi) predefiniti stampati sull'etichetta del dispositivo nella parte inferiore del router.

Per accedere a una rete esistente, individuare l'icona della rete wireless nella barra delle attività, accanto alla visualizzazione dell'ora, e selezionarla.

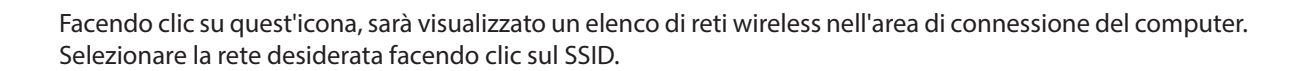

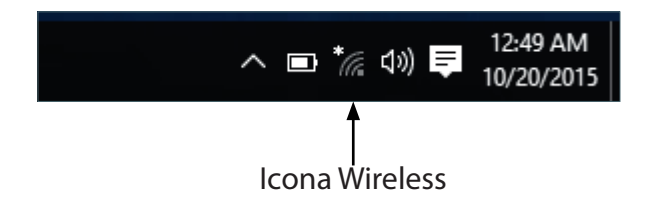

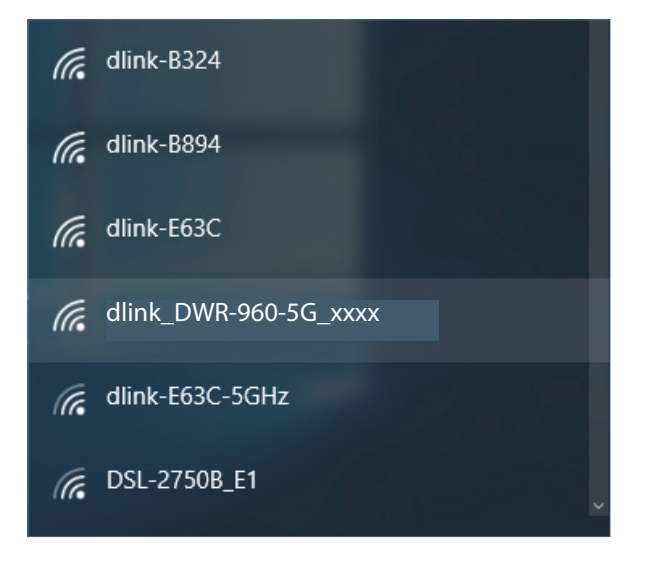

Per eseguire il collegamento al SSID, fare clic su **Connetti**.

Per eseguire la connessione automatica con il router quando il dispositivo rileva il SSID, fare clic su **Connetti automaticamente**.

Quindi, verrà richiesto di inserire la chiave di sicurezza di rete (password Wi-Fi) per la rete wireless. Inserire la password nella casella e fare clic su **Avanti** per connettersi alla rete. A questo punto il computer si connetterà automaticamente a questa rete wireless quando viene rilevata.

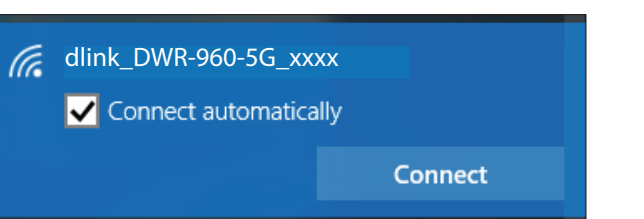

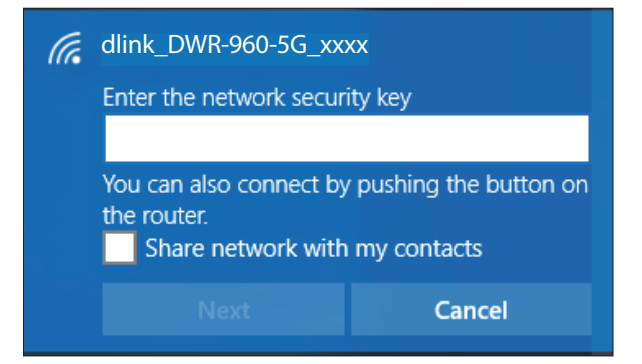

# **Utilizzo di Windows 8**

<span id="page-60-0"></span>Si consiglia di abilitare la modalità di protezione wireless (WPA personale) nel router wireless o nel punto di accesso prima di configurare la scheda wireless. Per accedere a una rete esistente, sarà necessario disporre della chiave di sicurezza (password Wi-Fi).

Per accedere a una rete esistente, individuare l'icona della rete wireless nella barra delle attività, accanto alla visualizzazione dell'ora.

Facendo clic su quest'icona, sarà visualizzato un elenco di reti wireless nell'area di connessione del computer. Selezionare la rete desiderata facendo clic sul nome di rete.

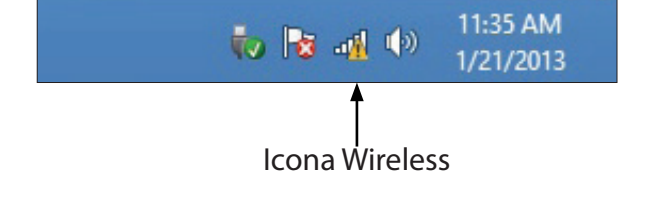

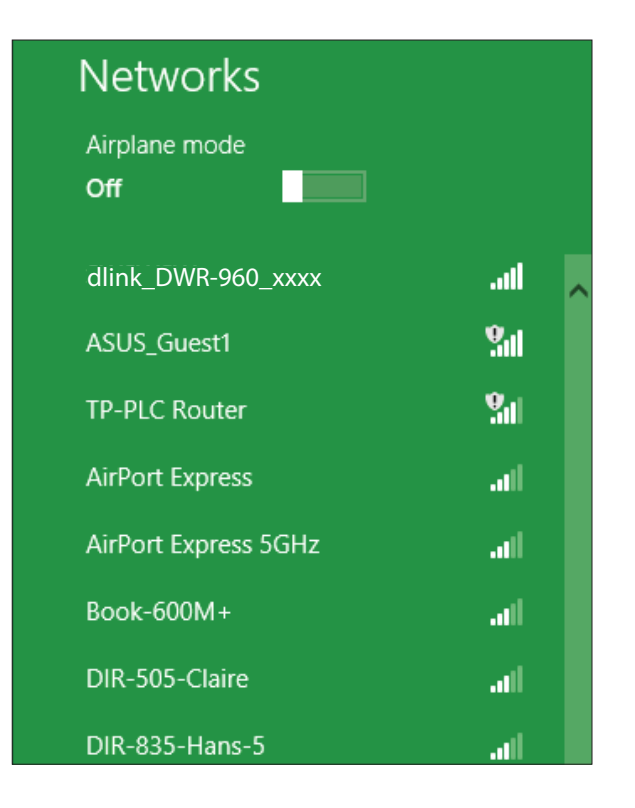

Quindi, verrà richiesto di inserire la chiave di sicurezza di rete (password Wi-Fi) per la rete wireless. In caso di prima connessione al router, una chiave di sicurezza univoca per il router viene visualizzata su un adesivo nell'alloggiamento della batteria del router. Inserire la password nella casella e fare clic su Avanti.

Per usare la configurazione protetta Wi-Fi (WPS) per connettersi al router, è possibile anche premere il pulsante WPS nel router in questa fase per abilitare la funzione WPS.

**Quando viene stabilita una connessione corretta a una rete wireless, il termine** Connessa apparirà accanto al nome della rete a cui si è connessi.

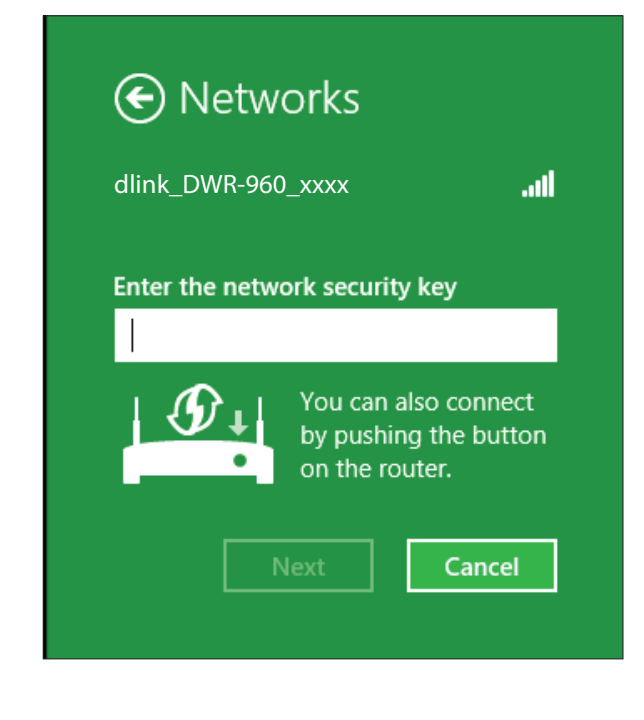

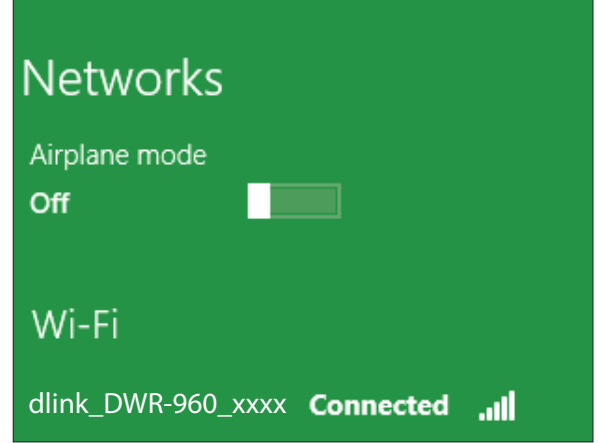

# **Utilizzo di Windows 7**

<span id="page-62-0"></span>Gli utenti Windows 7 possono usare l'utilità wireless integrata per connettersi a una rete wireless. Se si utilizza un'utilità di un altro produttore o Windows 2000, fare riferimento al manuale della scheda wireless per consentire la connessione wireless. La maggior parte delle utilità include un'opzione di "studio sito" simile all'utilità di Windows 7 illustrata di seguito.

Se si riceve il messaggio a comparsa Reti wireless rilevate, fare clic al centro del messaggio per accedere all'utilità. È possibile anche fare clic sull'icona Wireless nel vano di sistema (angolo in basso a destra).

L'utilità visualizzerà le reti wireless disponibili nella zona.

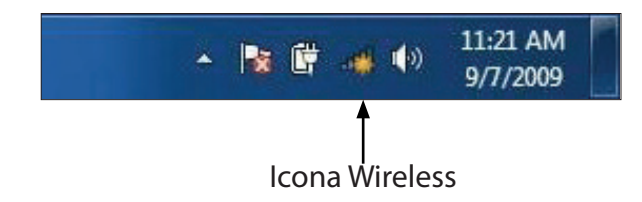

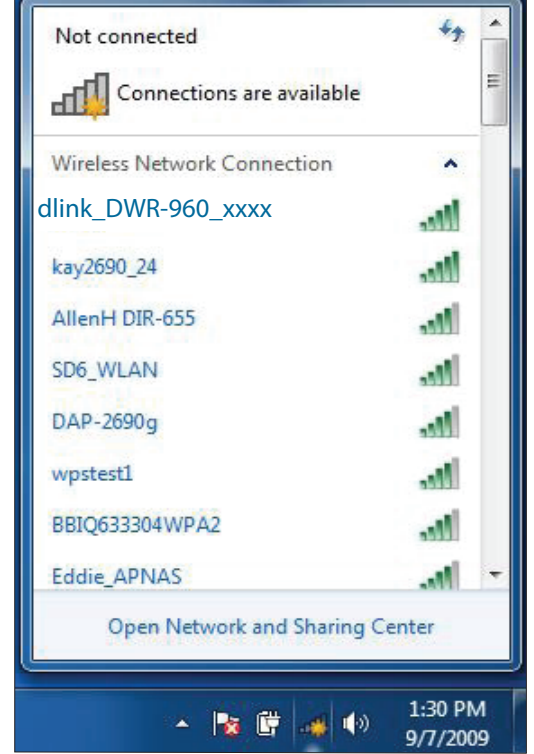

Evidenziare la rete wireless (SSID) a cui connettersi, quindi fare clic sul pulsante **Connetti**.

Se la qualità del segnale è adeguata ma non si riesce ad accedere a Internet, verificare le impostazioni TCP/IP della scheda wireless. Per maggiori informazioni, consultare **[Nozioni](#page-68-1)  [di base sulle reti a pagina 65](#page-68-1)**.

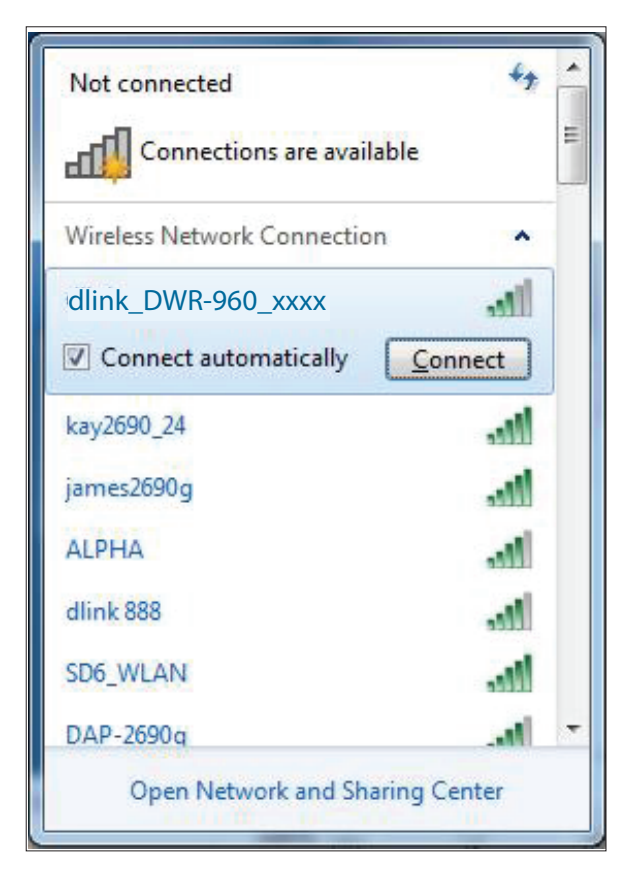

Durante il tentativo di connessione al router viene visualizzata la seguente finestra.

Immettere la stessa chiave di protezione o passphrase (password Wi-Fi) sul router e fare clic su **OK**. È inoltre possibile effettuare la connessione premendo il pulsante WPS sul router.

La connessione alla rete wireless può richiedere 20-30 secondi. in caso di errore di connessione, verificare che le impostazioni di protezione siano corrette. La chiave o la passphrase deve essere identica a quella configurata nel router wireless.

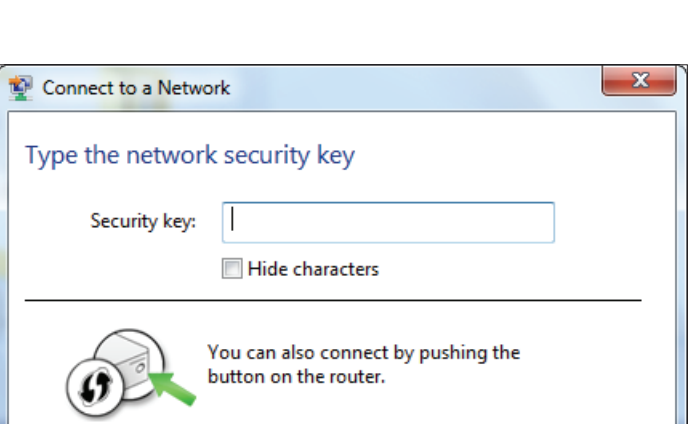

OK

Cancel

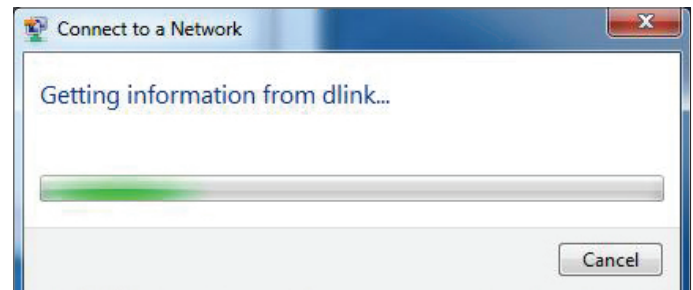

# **Connessione a una rete wireless Utilizzo di Windows® XP**

<span id="page-65-0"></span>Gli utenti di Windows° XP possono utilizzare l'utilità di configurazione delle connessioni wireless integrata (Zero Configuration Utility). Le seguenti istruzioni sono valide per gli utenti di Service Pack 2. Se si utilizza un'utilità di un altro produttore o Windows® 2000, fare riferimento al manuale della scheda wireless per informazioni sulla connessione a una rete wireless. La maggior parte delle utilità include un'opzione di "studio sito" simile all'utilità di Windows ® XP illustrata di seguito.

Se si riceve il messaggio a comparsa **Reti wireless rilevate**, fare clic al centro del messaggio per accedere all'utilità.

#### **oppure**

Fare clic con il tasto destro del mouse sull'icona del computer nel vano sistema (angolo in basso a destra, accanto all'ora). Selezionare **Visualizza reti wireless disponibili**.

L'utilità visualizzerà le reti wireless disponibili nella zona. Fare clic su una rete (visualizzata con il relativo SSID), quindi fare clic sul pulsante **Connetti**.

Quando viene visualizzata la finestra **Connessione di rete wireless**, immettere la **Chiave di rete** (password Wi-Fi) e confermare la voce, quindi fare clic su **Connetti**.

Se la qualità del segnale è adeguata ma non si riesce ad accedere a Internet, verificare le impostazioni TCP/IP della scheda wireless. Per maggiori informazioni, consultare **[Nozioni](#page-68-1)**  [di base sulle reti a pagina 65](#page-68-1).

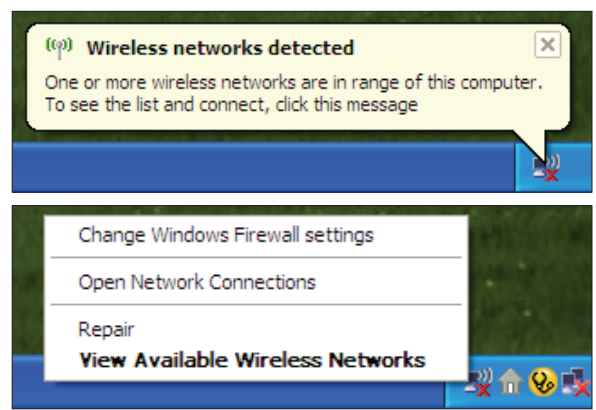

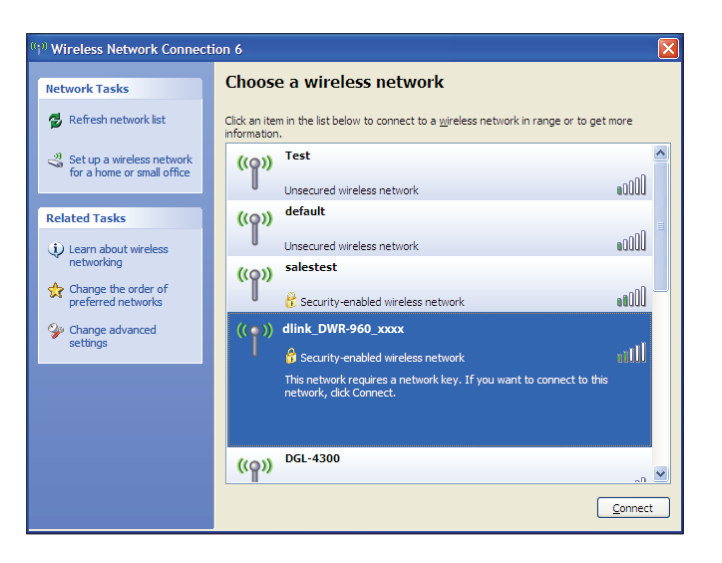

# **Risoluzione dei problemi**

<span id="page-66-0"></span>In questo capitolo vengono illustrate le soluzioni ai problemi che possono verificarsi durante l'installazione e l'utilizzo di DWR-960. Fare riferimento alle seguenti informazioni in caso di problemi.

#### **1. Perché non è possibile accedere all'utilità di configurazione basata sul Web?**

Quando si immette l'indirizzo IP del router (ad esempio 192.168.0.1), non si effettua la connessione a un sito Web in Internet, né è necessario essere connessi a Internet. Il dispositivo presenta l'utilità integrata su un chip ROM nel dispositivo stesso. Per potersi connettere all'utilità basata sul Web, il computer in uso deve tuttavia trovarsi nella stessa subnet IP.

- Verificare di disporre di un browser Web aggiornato e dotato di supporto per Java. Si consiglia di utilizzare uno dei seguenti browser:
	- Internet Explorer 9 o superiore, Chrome 20 o superiore, Firefox 12 o superiore, e Safari 4 o superiore.
- Se si tenta una connessione in modalità wireless, verificare che gli indicatori LED wireless siano accesi. Inoltre, verificare che sia stabilita la connessione al SSID corretto per il router mobile.
- Verificare che il computer in uso non sia collegato ad altri dispositivi (ad esempio router o switch) che potrebbero avere lo stesso indirizzo IP di DWR-960, poiché questo potrebbe causare un conflitto di indirizzi IP. In caso di conflitto, scollegare temporaneamente dal computer tutti gli altri dispositivi durante la configurazione di DWR-960. È possibile modificare l'indirizzo IP di DWR-960 utilizzando l'utilità di configurazione (andare a **Impostazioni > Impostazioni DHCP**). Potrebbe inoltre essere necessario rinnovare la configurazione dell'indirizzo IP del computer. A tale scopo, avviare l'utilità Command: Fare clic su **Start** e digitare *cmd* nella casella **Cerca**. Per le versioni precedenti di Windows®, fare clic su **Start** > **Esegui**. Nella casella di esecuzione digitare *cmd* e fare clic su **OK**. Verrà visualizzata una schermata nera con testo bianco. Al prompt dei comandi, digitare **ipconfig /release** e attendere il completamento del processo. Quindi, digitare **ipconfig /renew** che rinnoverà la configurazione dell'indirizzo IP del computer.
- Disabilitare eventuale software di sicurezza Internet in esecuzione nel computer. Firewall software come ZoneAlarm, BlackICE, Sygate, Norton Personal Firewall e Windows<sup>®</sup> potrebbero bloccare l'accesso alle pagine di configurazione. Per ulteriori informazioni su come disabilitare o configurare tale software, esaminare i file della Guida del software stesso.
- Accedere alla configurazione basata sul Web. Aprire il browser Web e immettere l'indirizzo IP del router D-Link nella barra degli indirizzi. Verrà visualizzata la pagina di accesso per la gestione Web.
- Se non si riesce ancora ad accedere alla configurazione, staccare la spina del router per 10 secondi, quindi reinserirla nella presa. Attendere circa 30 secondi, quindi provare ad accedere alla configurazione. Se si dispone di più computer, provare a connettersi utilizzando un computer diverso.

#### **2. Cosa fare se si dimentica la password?**

Se si dimentica la password, è necessario reimpostare il router. Questa procedura comporterà tuttavia il ripristino di tutte le impostazioni predefinite. Per reimpostare il router, individuare il pulsante (foro) di reset alla base dell'unità. A router acceso, utilizzare una graffetta per tenere premuto il pulsante per 5 secondi circa. Rilasciare il pulsante. Il router verrà riavviato. Attendere circa 40 secondi prima di accedere al router. L'indirizzo IP predefinito è 192.168.0.1. Quando si effettua l'accesso, lasciare *vuoto* il campo della password, ovvero la password di amministratore predefinita.

# **Nozioni di base sulle reti**

### <span id="page-68-0"></span>**Verifica dell'indirizzo IP**

Dopo aver installato il nuovo adattatore D-Link, per default le impostazioni TCP/IP devono essere impostate in modo da ottenere automaticamente un indirizzo IP da un server DHCP (ad esempio il router wireless). Per verificare l'indirizzo IP, attenersi alle istruzioni seguenti.

Fare clic su **Start** e digitare *cmd* nella casella **Cerca**. Per le versioni precedenti di Windows, fare clic su **Start** > **Esegui**. Nella casella di esecuzione digitare *cmd* e fare clic su **OK**.

Quando richiesto digitare *ipconfig*, quindi premere **Invio**.

Verranno visualizzati l'indirizzo IP, la subnet mask e il gateway di default della scheda.

<span id="page-68-1"></span>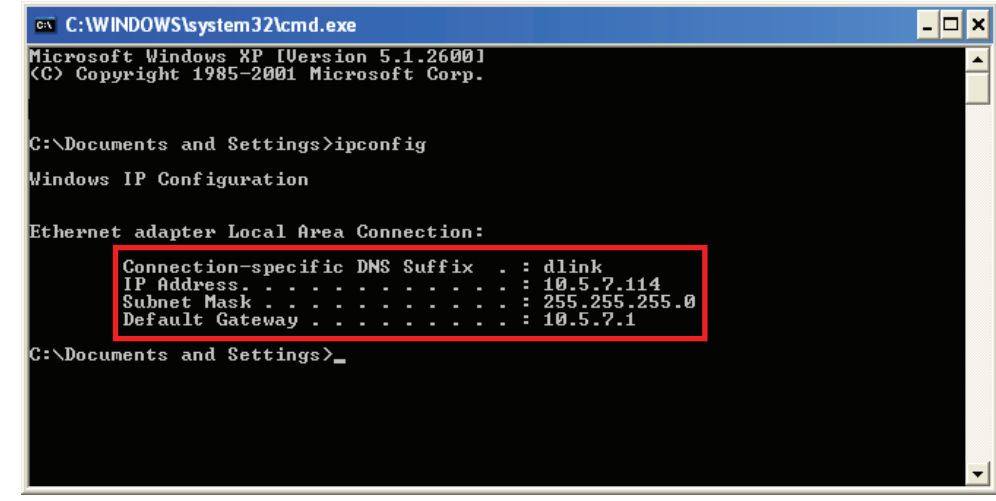

Se l'indirizzo è 0.0.0.0 o è vuoto, verificare l'installazione della scheda, le impostazioni di sicurezza e le impostazioni del router. Alcuni programmi software firewall possono bloccare una richiesta DHCP su schede appena installate.

### <span id="page-69-0"></span>**Assegnazione di un indirizzo IP statico**

Se non si utilizza il servizio DHCP sul router, oppure è necessario assegnare un indirizzo IP statico, procedere come segue:

#### **Fase 1**

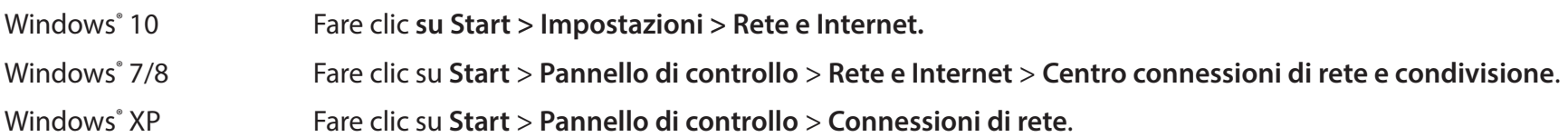

#### **Fase 2**

Selezionare **Wi-Fi > Gestisci reti conosciute**. Per Windows 7/8/XP, fare clic su **Modifica impostazioni adattatore**. Scegliere la rete da modificare, fare clic con il pulsante destro del mouse su di essa, quindi selezionare **Proprietà**.

#### **Fase 3**

In **Assegnazione IP**, selezionare **Modifica**. Per Windows 7/8/XP, selezionare **Proprietà Protocollo Internet versione 4 (TCP/IPv4)**. Quindi selezionare **Usa indirizzo IP seguente**.

#### **Fase 4**

Nelle impostazioni **Modifica IP**, selezionare **Manuale**. Se si seleziona IPv4, digitare le impostazioni dell'indirizzo IP nei campi **Indirizzo IP, Subnet mask** e **Gateway**.

**Esempio:** se l'indirizzo IP LAN del router è 192.168.0.1, rendere il proprio indirizzo IP 192.168.0.X, dove X è un numero compreso tra 2 e 254. Verificare che il numero scelto non sia usato nella rete. Impostare Gateway predefinito sullo stesso valore dell'indirizzo IP LAN del router.

Impostare il DNS preferito sullo stesso valore dell'indirizzo IP LAN del router. Il DNS alternativo è solo opzionale oppure è possibile immettere un server DNS dall'ISP.

**Fase 5** Al termine, fare clic su **Salva**.

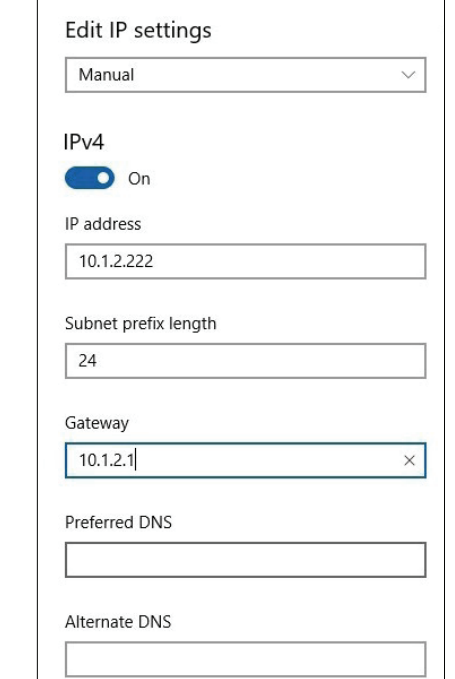

# **Specifiche tecniche**

#### <span id="page-70-0"></span>**Bande di frequenza radio1**

- FDD-LTE: Banda 1/3/7/8/20/38
- (Supporto CA DL: B1+B3, B1 + B7, B1+B8, B1+B20, B3+B8, B3+B20, B3+B7, B3+38, B7+B20, B3+B3 B7+B7, B38+B38; Supporto CA UL: 3C, 7C, 38C)
- DC-HSPA+/HSPA+/HSUPA/HSDPA/WCDMA: B1/B8
- EDGE/GPRS/GSM: B2/B3/B5/B8

### **Accesso cellulare2**

- Velocità massima LTE: 300 Mbps DL/100 Mbps UL
- Velocità massima DC-HSPA+: 42 Mbps DL/5,76 Mbps UL
- Velocità massima HSPA+: 21 Mbps DL/5,76 Mbps UL
- Velocità massima HSPA: 7,2 Mbps DL/5,76 Mbps UL
- Velocità massima UMTS: 384 Kbps DL/384 Kbps UL
- Velocità massima modalità EDGE: 237 Kbps DL/118 Kbps UL
- Velocità massima modalità GPRS: 85,6 Kbps DL/42,8 UL

### **Connessione WAN**

- DHCP
- Statico
- PPPoE

### **Punto di accesso Wi-Fi**

- 802.11ac
- 802.11a
- 802.11n
- 802.11g
- 802.11b

#### **Antenna**

• 2 antenne esterne 3G/LTE

### **Slot SIM/UICC**

• Interfaccia standard per schede mini-SIM/UICC

#### **Indicatori**

- Indicatori LED di alimentazione/2,4 GHz/5 GHz/LAN/INTERNET
- Indicatore LED dell'intensità del segnale a 4 livelli per la connettività mobile

#### **Crittografia wireless**

- 64 / 128-bit WEP (Wired Equivalent Privacy)
- WPA-PSK e WPA2-PSK (Wi-Fi Protected Access chiave precondivisa)
- Impostazione Wi-Fi protetto (WPS)

#### **Firewall**

- NAT
- Inoltro intervallo porte
- DMZ
- UPnP

### **Dimensioni (L x P x A)**

 $\cdot$  132 x 126 x 44 mm

#### **Peso**

• 300 g

### **Temperatura di esercizio**

• Da 0 a 40  $°C$  (da 32 a 104  $°F$ )

### **Temperatura di conservazione**

• Da -10 a 70  $°C$  (14 - 158  $°F$ )

1 La banda di frequenza supportata dipende dalla versione hardware regionale.

2 Le velocità dei dati sono teoriche. La velocità di trasferimento dei dati dipende dalla capacità della rete, dalla potenza del segnale e altri fattori.